## Aca Demo **CAS2Net and CCAS Open Forum Thursday 1 February 2024 1:00 PM Eastern Time**

## **Topic: CAS2Net Grievance Process**

**To join this Microsoft Teams Open Forum on your computer, mobile app or room device**  *Copy and paste the following to join the meeting* 

**https://teams.microsoft.com/l/meetupjoin/19%3ameeting\_YWRjYWYyN2EtNzgyMy00ZWE2LWE2YTMtZmYyOTkxNTA1YzU3%40t hread.v2/0?context=%7b%22Tid%22%3a%221c21be44-2435-49bf-bc1fcba317187058%22%2c%22Oid%22%3a%22ad5815de-5095-4600-8a86- 0164be9d07a8%22%7d**

### **Housekeeping Items**

- 1. Presentations are sent in advance through the CAS2Net Pay Pool Notices
- 2. Posted to What's New
- 3. Available in User Notifications
- 4. Enter your email address in chat if you did not receive it

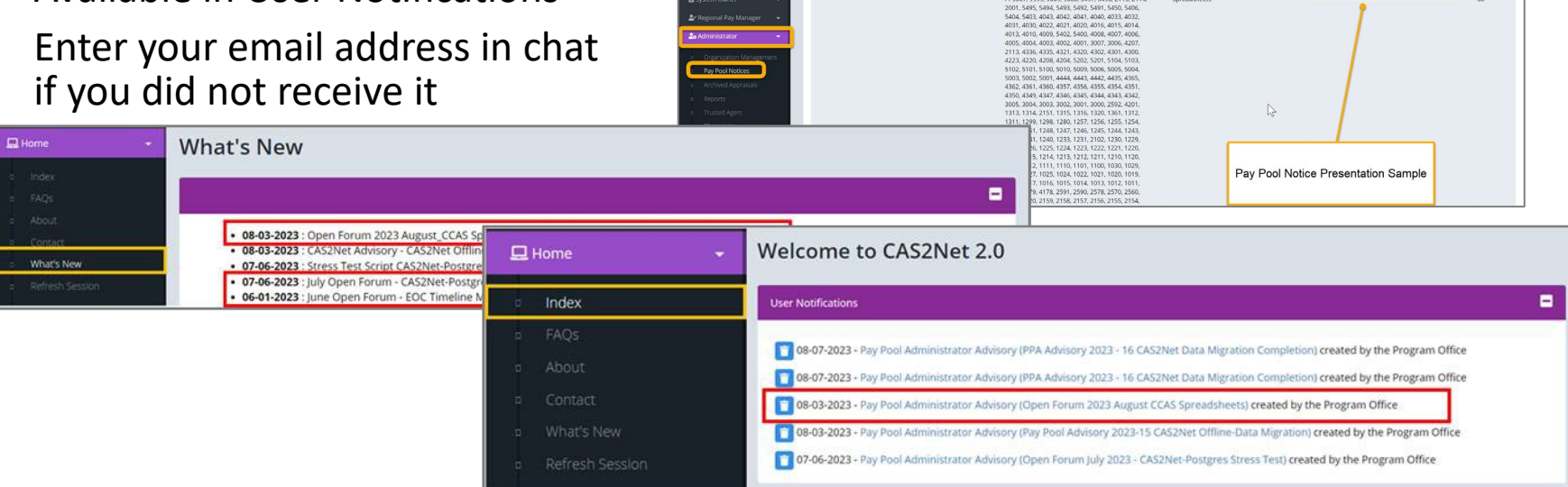

ACCOM CAS2Net 2.0 Your Session will expire in 14:25 minutes

2023-08-03 LEE, JERRY

This system is noty designed for processing up to CU

Open Forum 2023 August CCA

- 5. Please remember to "Mute" your phone to prevent any background noise and additional feedback.
- 6. All Open Forum Sessions will be recorded
- 7. Each recorded session will be posted to the AcqDemo website (including presentation slides) at <https://acqdemo.hci.mil/training.html#cas2netOpenForums>

**Acgl** 

Demo

**O** ERIN MUR

2023-08

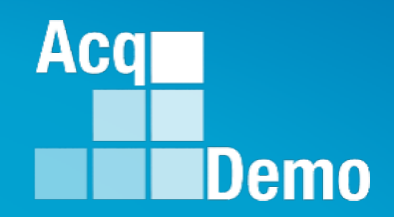

# **CAS2Net and CCAS Open Forum Thursday 1 February 2024 1:00 PM Eastern Time**

**Topic: CAS2Net Grievance Process**

*http:/acqdemo.hci.mil*

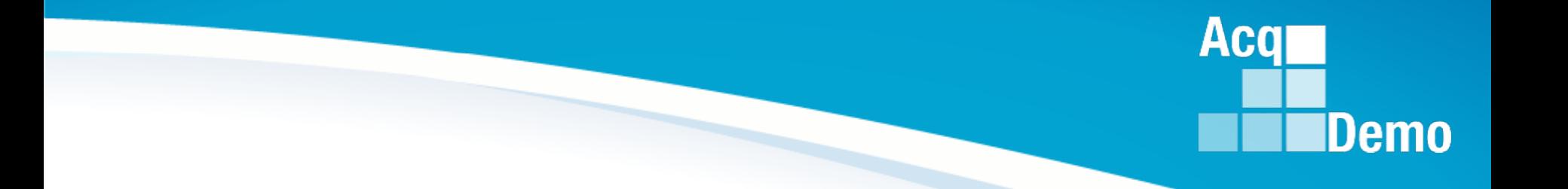

# **Before we start with the grievance process …**

#### **Retrieving Salary Appraisal Forms for Archived Users**

Two options on archived users.

- 1<sup>st</sup> Option: For the Final version > Administrator
- > Reports > 2023
- > Salary Appraisal Form
- > Select Appraisal Form sections

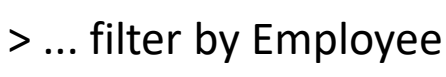

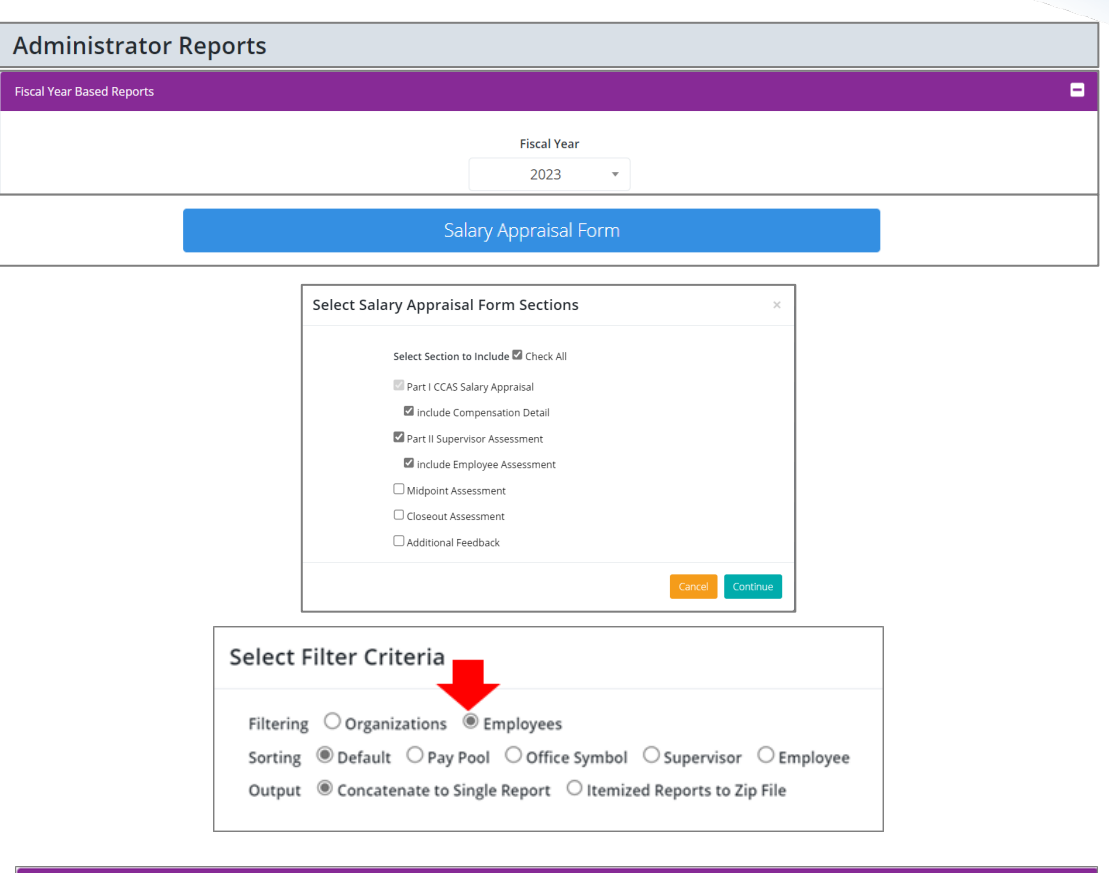

> Make sure to check box Include Archived/Transfer

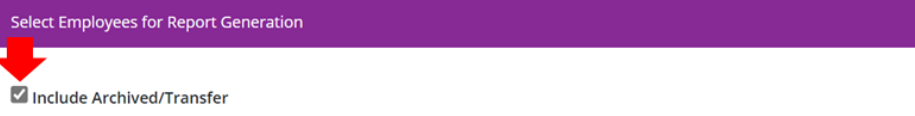

**Acql** 

Demo

5

#### **Retrieving Salary Appraisal Forms for Archived Users**

2nd Option: For the "sign" version

- > Administrator
- > CCAS Management
- > Annual Assessments
- > Fiscal Year
- > Make sure to check the box Include Archived/Transfer > Search user

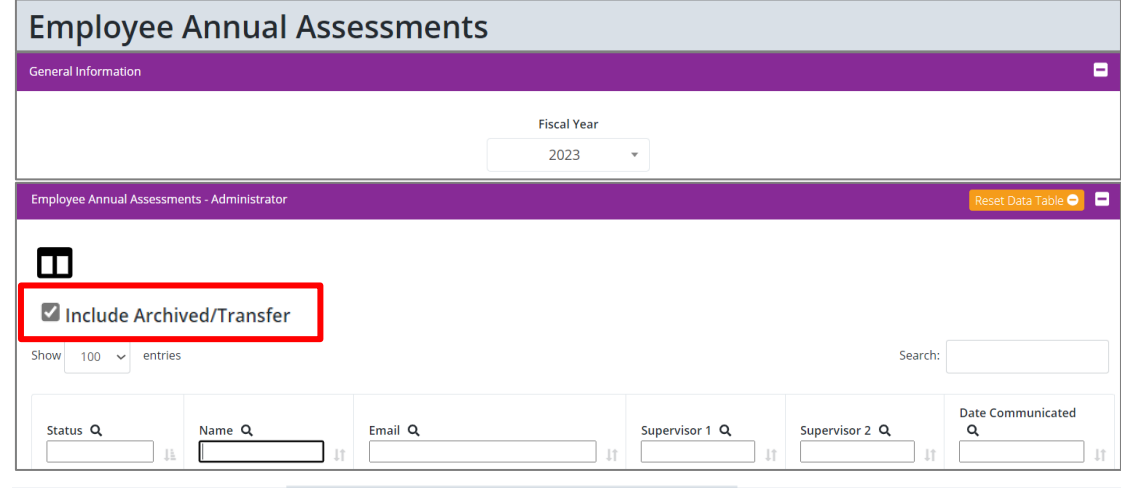

#### Annual Assessment for ARCHIVED USER (Submitted to Pay Pool)

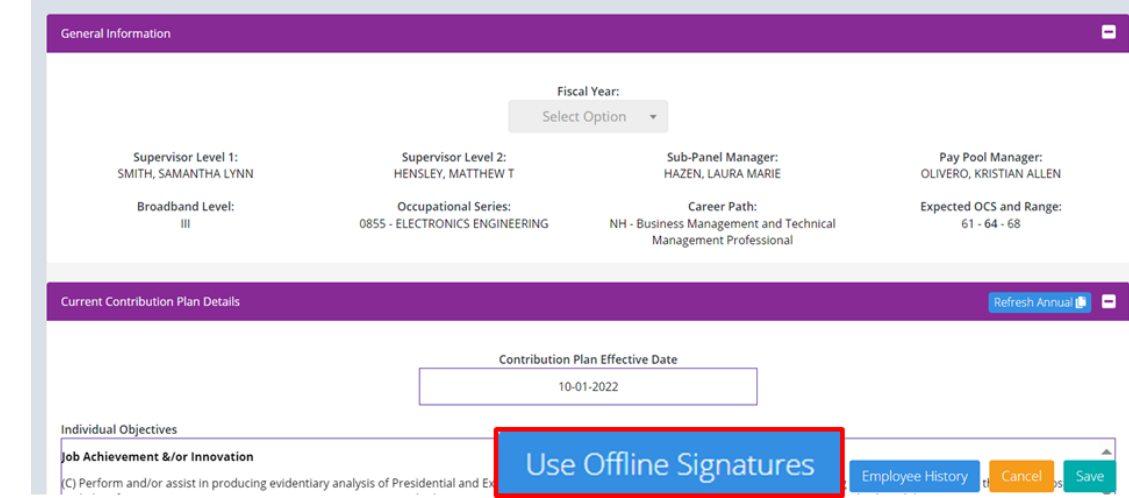

#### > **Use Offline Signature** to "sign".

**Acar** 

**IDemo** 

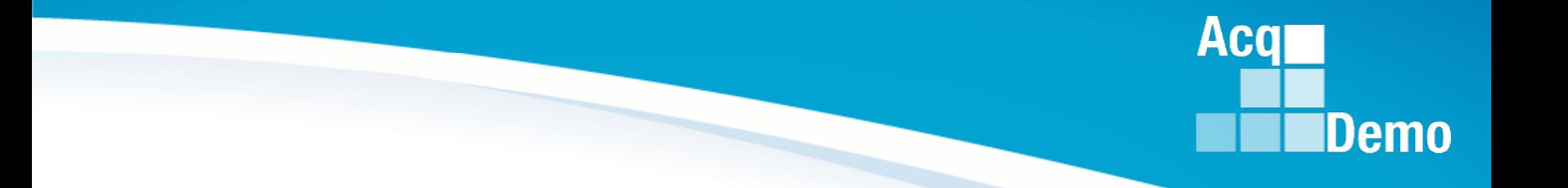

# **CAS2Net Grievance Module**

#### **CAS2Net Grievance Module**

- To Access the Grievance Module, go to **Menu > Administrator > CCAS Management > Grievances**
- Administrator/Super Users facilitate, oversee, and administer the grievance process for their assigned organization(s).
	- You can review the grievance, return it to the employee or supervisor for modifications, and review and submit grievance to pay pool manager for decision
	- You cannot modify an employee grievance
- There are two ways to start a grievance:
	- $-$  (1) Employee if a Grievance Window has been set, Employee initiates a grievance in the designated timeframe
	- ― (2) Administrator employee informs the administrator that s/he wants to submit a grievance. The administrator then "initiates" the grievance option to the Employee CAS2Net menu

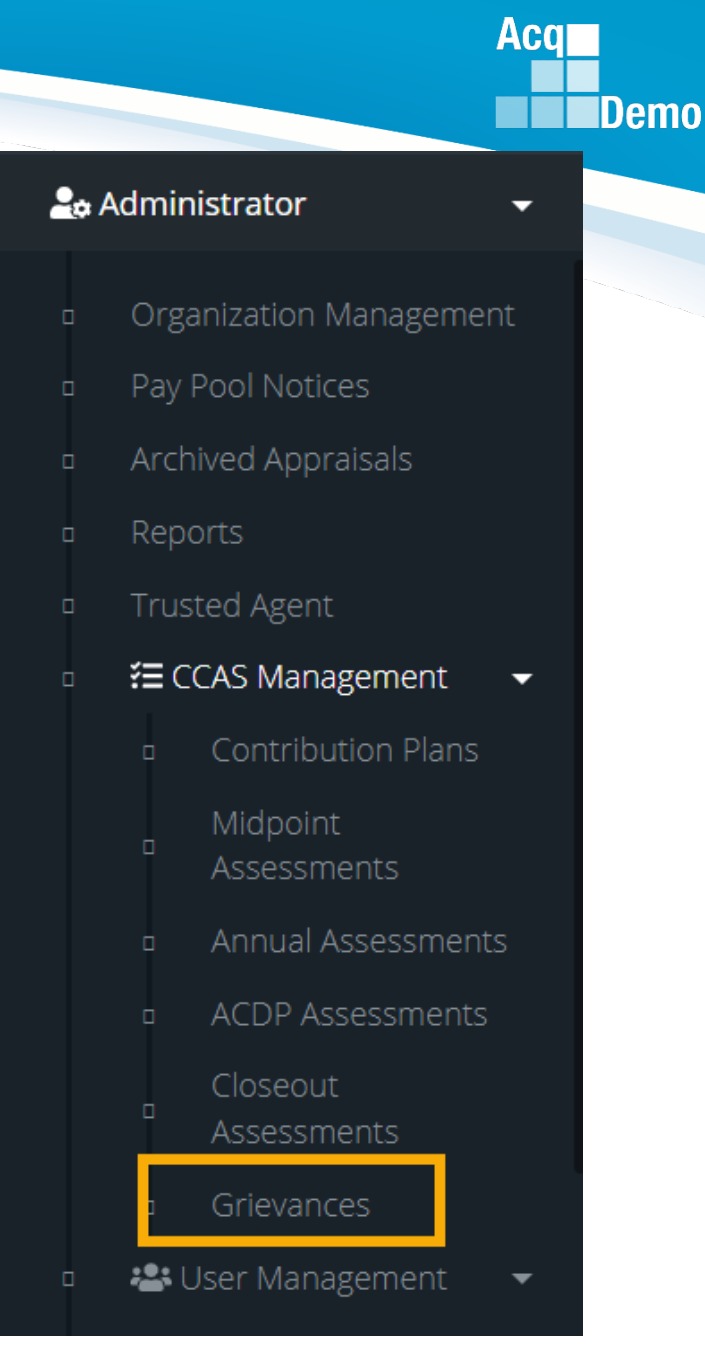

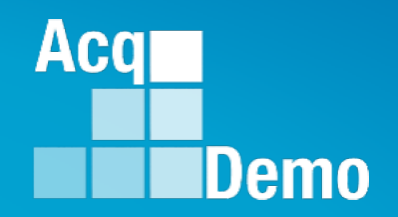

# **Organization Management Settings for CCAS Grievances**

#### **Organization Management Set a Grievance Window**

- IAW local business rules/process. The Grievance Window is the specified time frame (start date and end date, 15 calendar days) entered by the administrator to allow employees to initiate and submit grievances themselves.
- The grievance window only effects the employee's ability to initiate a grievance.
	- As the administrator, you will have the ability to "initiate" a grievance on the employee's behalf regardless if a Grievance Window is set or not
- To set a Grievance Window, go to **Administrator > Organization Management > Organization Details**

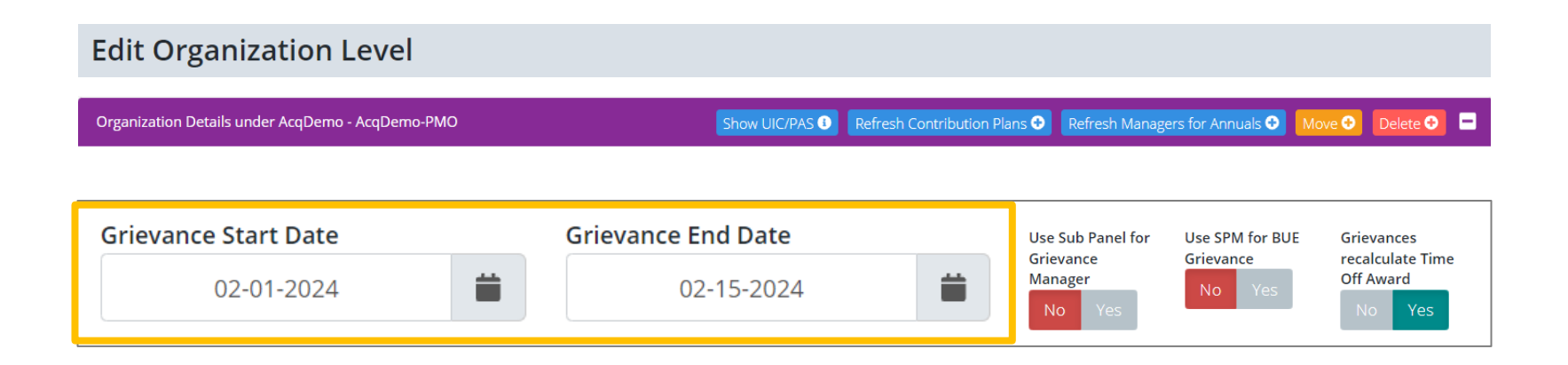

**Acal** 

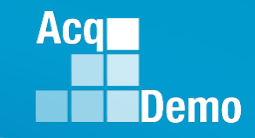

### **Organization Management Assign Sub Panel Manager as Grievance Manager**

- IAW local business rules/process, Administrators assigned at the pay pool level can set the sub panel manager as the grievance manager (approver for grievances) versus the default which has the pay pool manager as the grievance manager.
	- When the designated toggle is selected to Yes, the assigned sub panel manager(s) would be responsible for reviewing, granting/denying, and signing and finalizing the grievance
	- When the designated toggle is selected to No, the assigned pay pool manager would be responsible for reviewing, granting/denying, and signing and finalizing the grievance
- To set the sub panel manager as the approver of grievances, go to **Menu > Administrator> Organization Management > Organization Details**
	- Click **Yes** on Use Sub Panel for Grievance Manager toggle then save

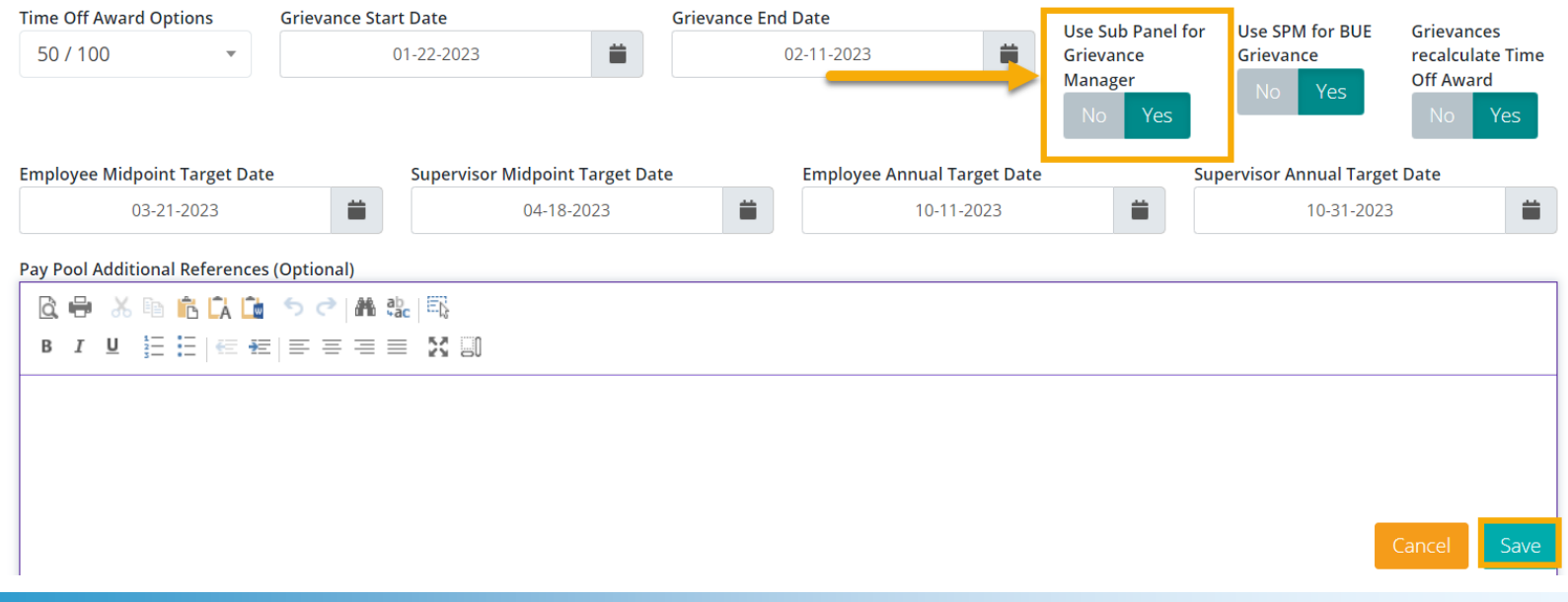

#### **Organization Management Assign Sub Panel Manager for BUE Grievances**

- IAW local business rules/process, Administrators assigned at the pay pool level can set the sub panel manager as the grievance manager (approver for grievances) for BUE (bargaining unit employees) vice the default which has the pay pool manager as the grievance manager.
	- When the designated toggle is selected to Yes, the assigned sub panel manager(s) would be responsible for reviewing, granting/denying, and signing and finalizing the grievance
	- When the designated toggle is selected to No, the assigned pay pool manager would be responsible for reviewing, granting/denying, and signing and finalizing the grievance
- To set the sub panel manager as the approver of BUE grievances, go to **Menu > Administrator> Organization Management > Organization Details**
	- Click **Yes** on Use Sub Panel for Grievance Manager toggle then save

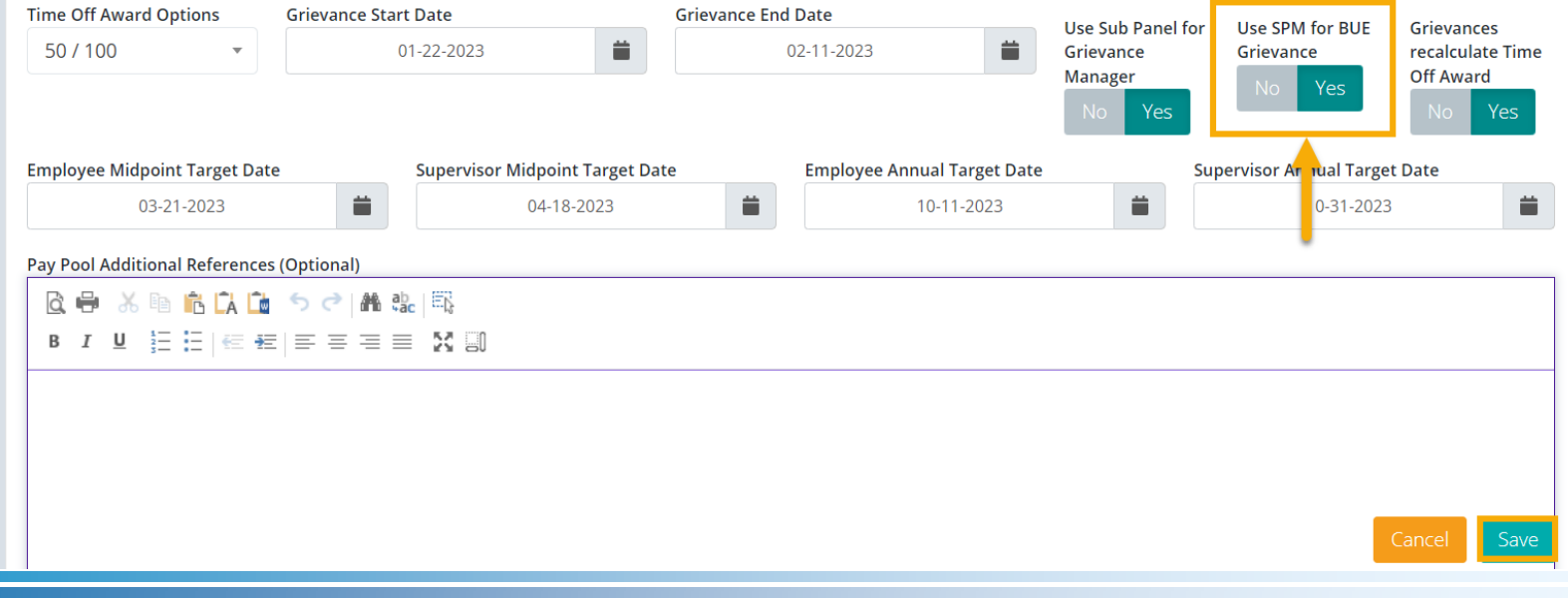

*http:/acqdemo.hci.mil*

Aca

### **Organization Management Recalculate Time off Award (TOA)**

- Administrators can set your pay pool to have the option to have grievances recalculate Time Off Award (TOA).
	- Note: This would only apply if TOA in lieu of a Contribution Award (CA) was offered and selected during the associated annual assessment process.
- To set grievances to recalculate TOA, go to **Menu > Administrator> Organization Management > Organization Details**
	- Click **Yes** on Grievances Recalculate Time Off Award toggle then save

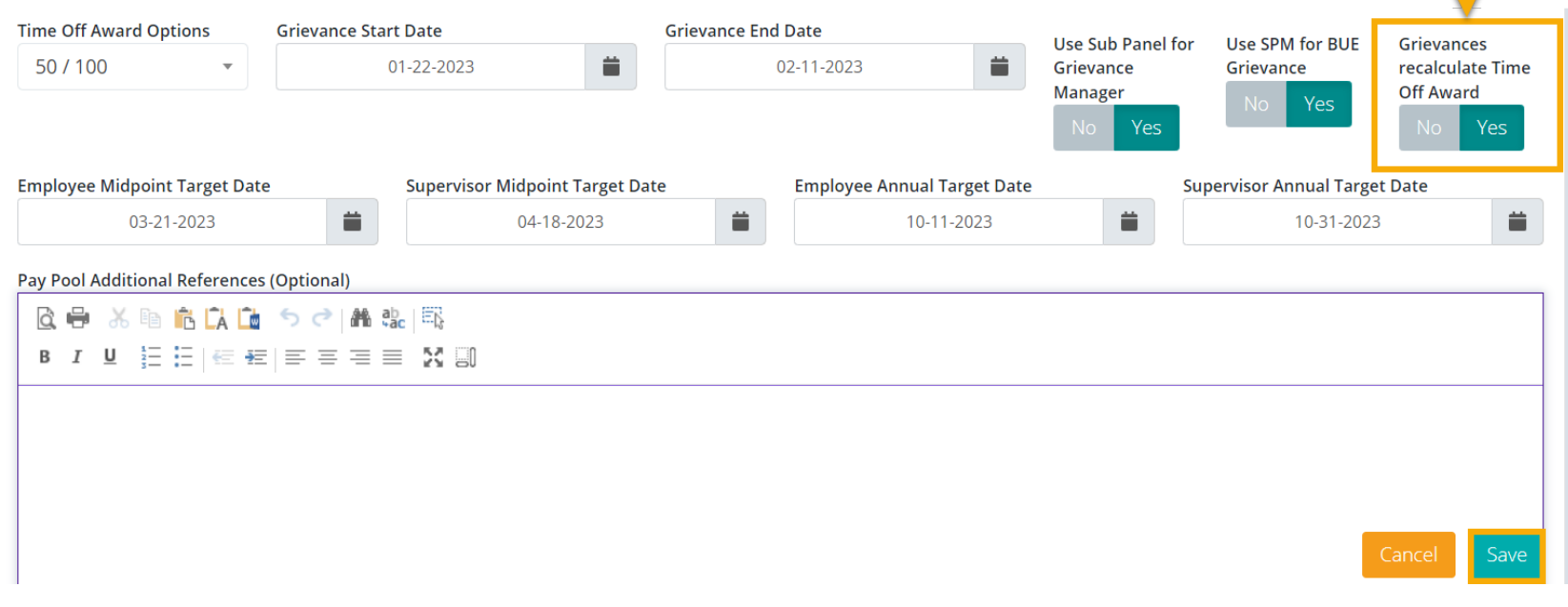

Aca

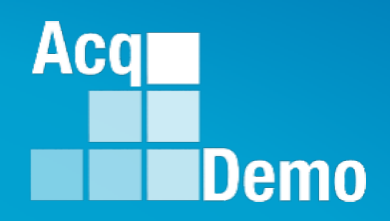

# **Will business rules require coordination with HR, LMR, Legal, EO, Union Representative or someone designated by the Head of the Participating Organization?**

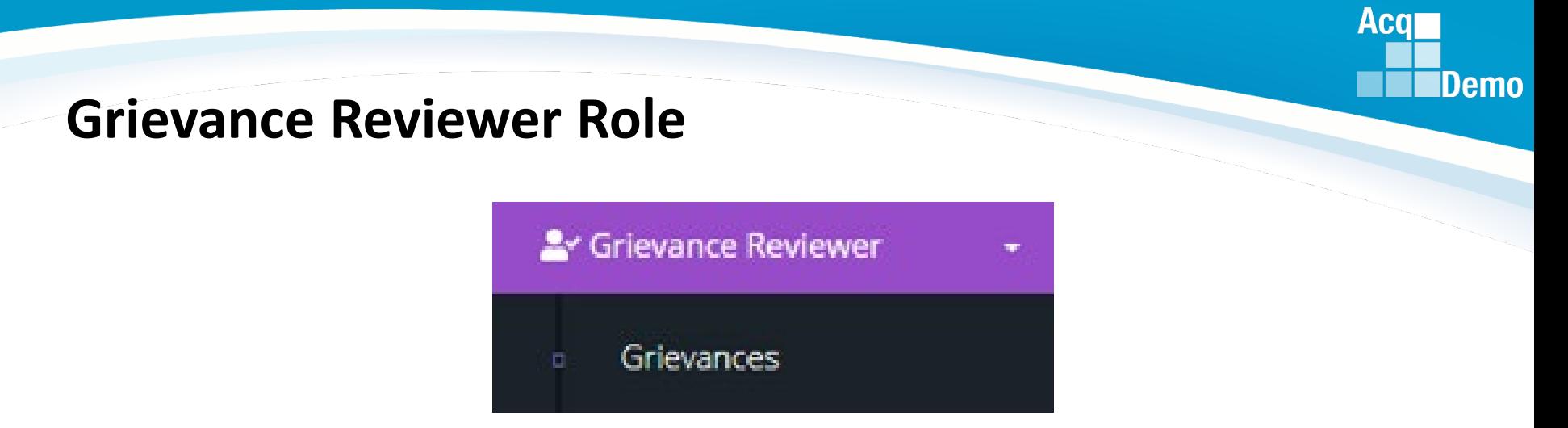

- A Grievance Reviewer may be either an AcqDemo or non-AcqDemo individual with the responsibility to review grievances on behalf of an employee and/or a pay pool panel as defined by the organization's CCAS grievance process.
	- A Grievance Reviewer may be HR, LMR, legal, EO, union representative or as designated by the Head of the participating organization
- A Grievance Reviewer can review, print, and track employee grievance progress/status but cannot approve or modify any grievance as reviewers have a read-only role in CAS2Net.
- The pay pool administrator assigns the Grievance Reviewer role in (1) Organization Management or (2) User Profile.
- Once the role is assigned, the user will see a Grievance Reviewer Module in their navigation menu.

# **Add Grievance Reviewer Role – Organization Management**

- The pay pool administrator assigns the Grievance Reviewer role in **(1) Organization Management** or (2) User Profile.
	- **L**<sub>a</sub> Administrator Appraisal Status  $\blacksquare$ Offline Interface Previous Cycle Data Sub-Panel Meeting  $\Box$ CMS Online Pilot Test New CMS Format
		- Organization Management
		- Pay Pool Notices
		- Archived Appraisals
		- Reports  $\Box$
		- **Trusted Agent**
		- : E CCAS Management
		- User Management
- Go to Organization Management
- Scroll down to User Roles
- Click on Add Roles
- Select User (Could be external users. Must have a User Profile))
- Select role Grievance Reviewer
- Click Save

Add Role <sup>O</sup> Role Is Trusted Agen IT User **Email DISTRICT, OF COLUMBIA FRRY LEF®DALLED** Secondary Manag LEE, JERR SLIPER, LISER Super Use **IFRRY LEF@DALLEDU** 

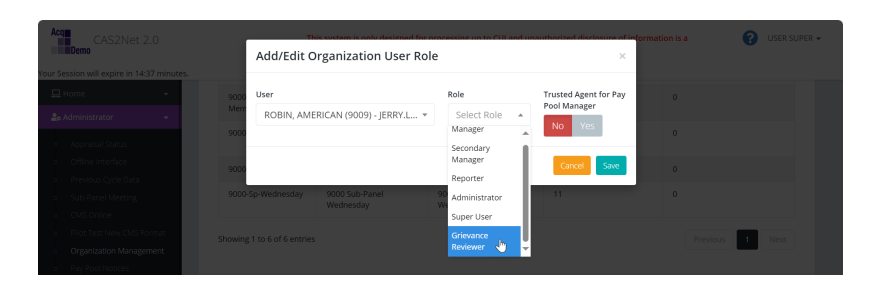

User sees new role

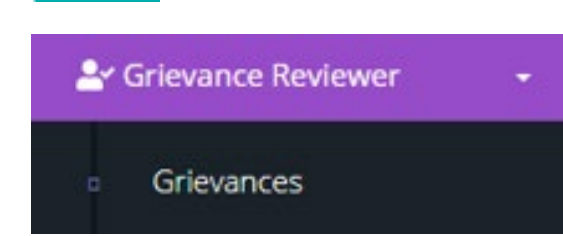

Save

**Acgr** 

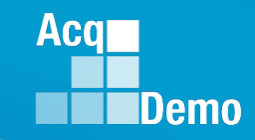

### **Add Grievance Reviewer Role – User Profile**

- The pay pool administrator assigns the Grievance Reviewer role in (1) Organization Management or **(2) User Profile**.
- Go to User Management
- Click on User

• Scroll down to Organization Roles

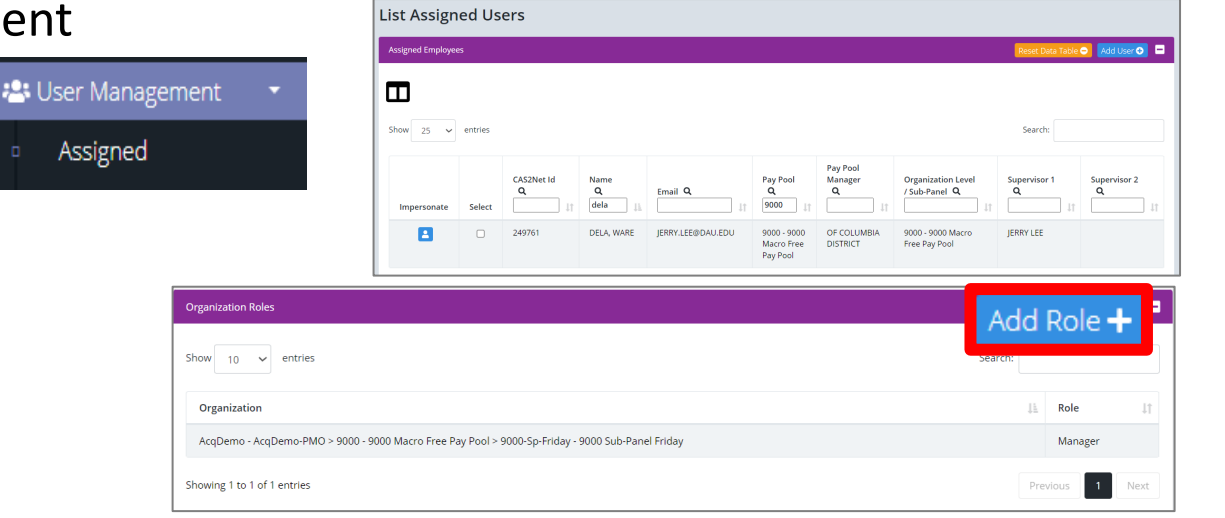

Add/Edit Organization User Role

Select Optio

Manager Secondary Manage

Organization Leve 000 - 9000 Macro Free Pay Pool

Select Ontion

- Click Add Roles
- Select Organization
- Select Grievance Reviewer
- Click Save
- User sees new role

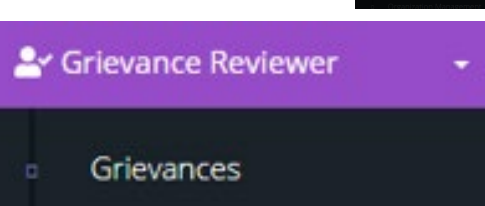

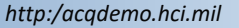

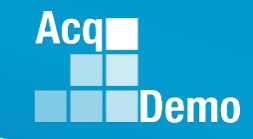

#### **Remove Grievance Reviewer – Step 1 of 2**

To remove the role Grievance Reviewer

- Step 1
- Open User Profile
- Scroll down to Organization Roles
- Click on User
- Pop-up
- Select Delete
- Pop-up
- Select Delete
- Role deleted
- Step 2 Go to **Organization** Management

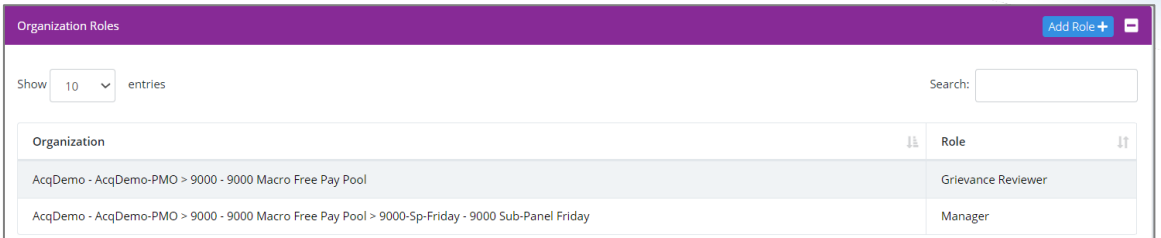

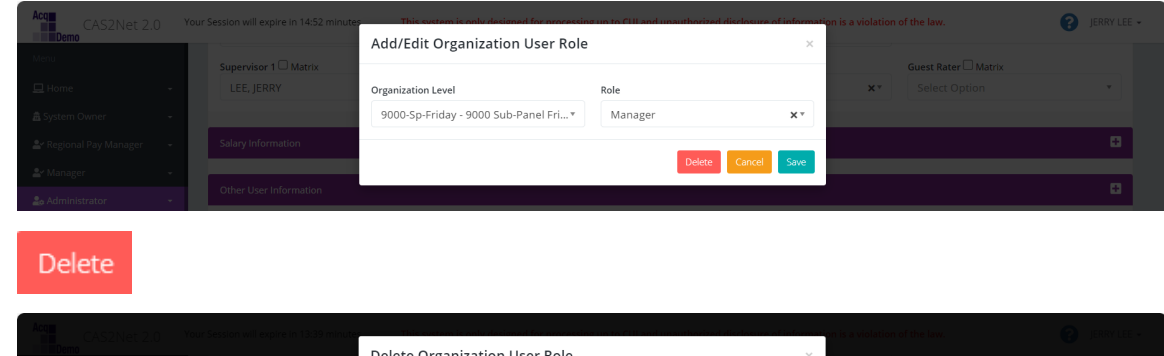

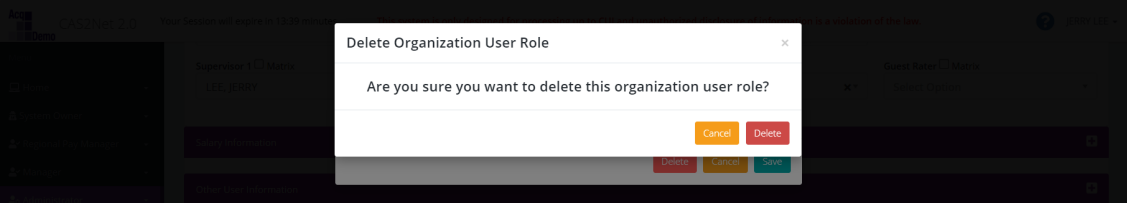

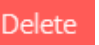

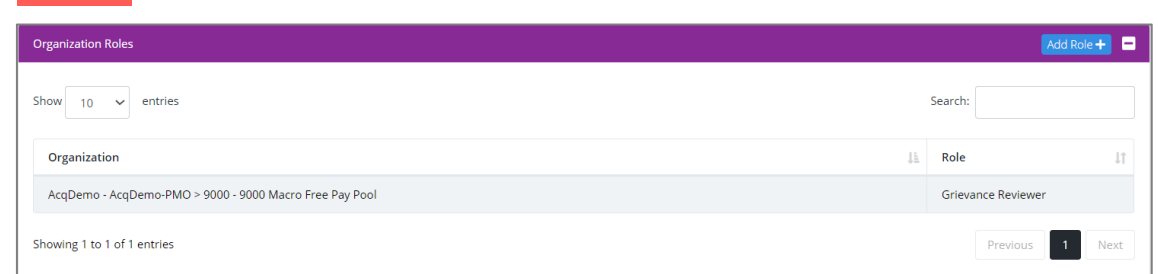

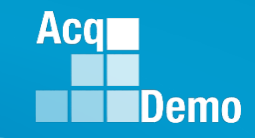

### **Remove Grievance Reviewer – Step 2 of 2**

Step 2 to remove Grievance Reviewer

- Scroll down to User Roles
- Click on User
- Pop-up
- Select Delete
- Pop-up
- Select Delete
- Role deleted

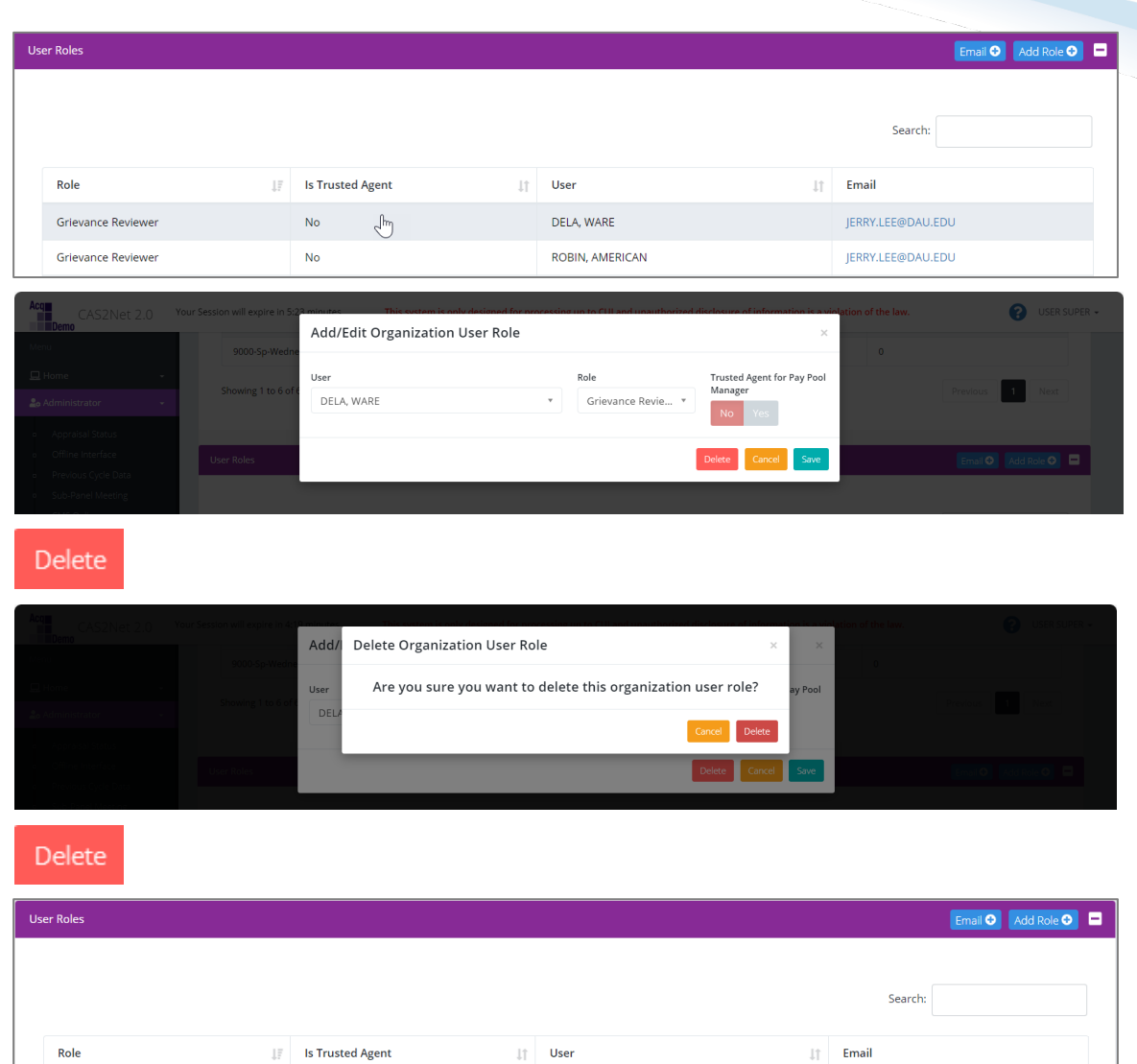

ROBIN, AMERICAN

#### *http:/acqdemo.hci.mil*

**No** 

Grievance Reviewer

JERRY.LEE@DAU.EDU

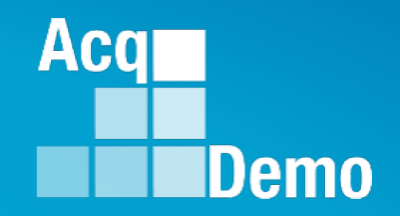

# **CCAS Grievance**

# **With Grievance Window Without Grievance Window**

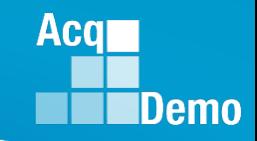

#### **CAS2Net Grievance Process with a Grievance Window**

• CAS2Net Grievance Process with a **Grievance Window**

#### Administrative Grievance Process – Example with Grievance Window

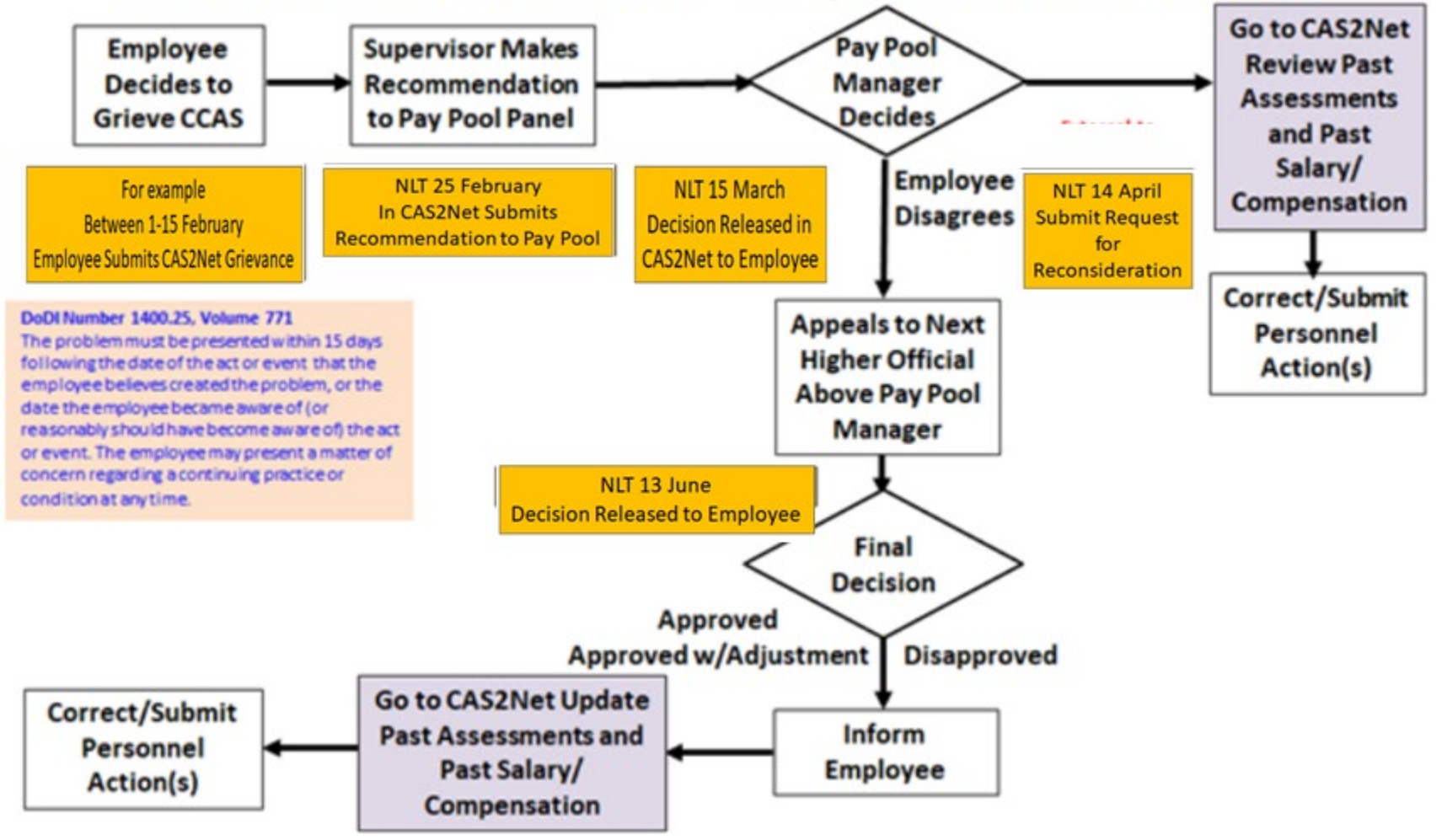

#### **CAS2Net Grievance Process – With a Grievance Window**

- Once a Window has been established employees will have the ability to initiate a grievance within the designated timeframe.
- To initiate a grievance as the employee, go to **Menu > Employee > Annual Assessment**
	- Select the **Initiate Grievance** button
	- Note: the employee will only have this option if a Grievance Window was set by the administrator

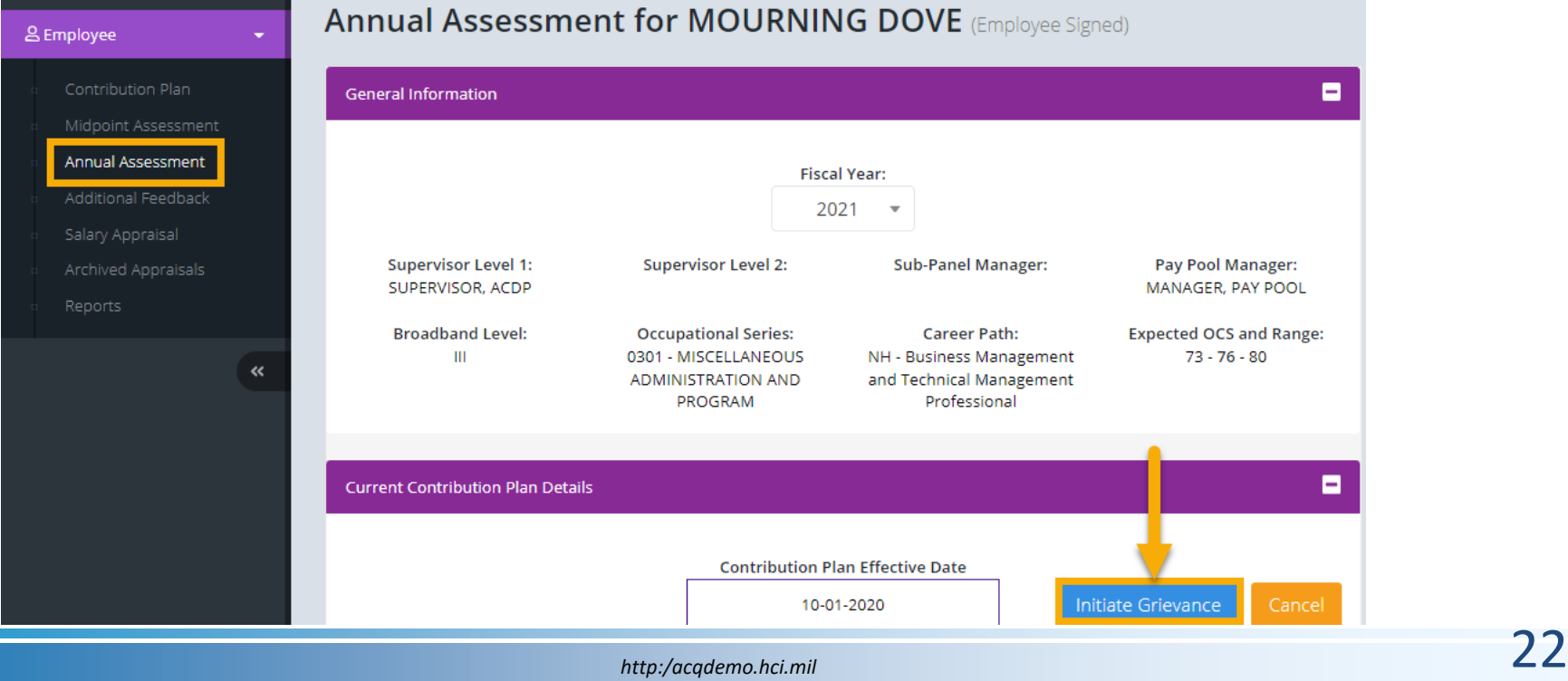

**Acgr** 

#### **Enable Grievance**

- To initiate a grievance, the Annual Assessment must be in the "Employee Signed" status.
	- ― CAS2Net will not allow a grievance to be initiated until the employee has either signed the annual assessment and/or the administrator bypass the signature requirement for the employee with justifiable reason(s) not to sign
- To bypass employee annual assessment signature requirement, go to **Menu > Administrator > CCAS Management > Annual Assessments.**
	- ― Select preferred employee from the table, click **Employee Unavailable for Signature** button
	- ― Select the appropriate reasoning and save

#### Employee Unavailable for Signature

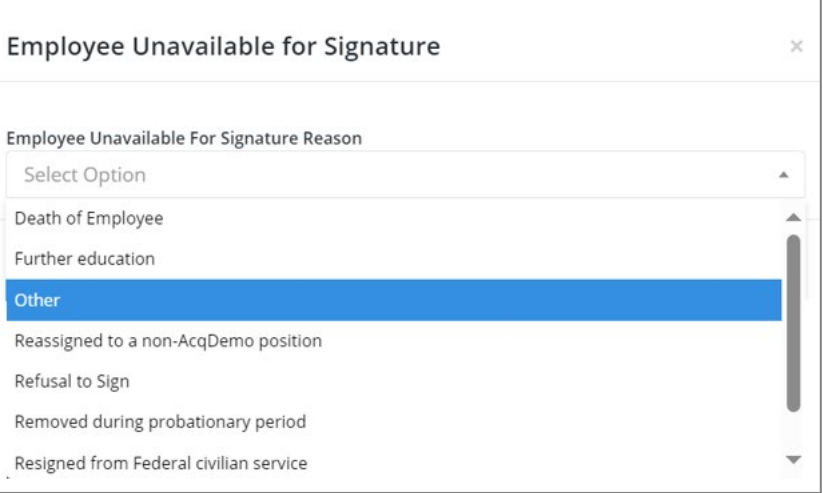

#### **Initiate Grievance**

**Acgi** 

#### **CAS2Net Grievance Process – Without Grievance Window**

• CAS2Net Grievance Process **without a Grievance Window**

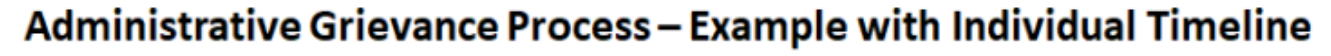

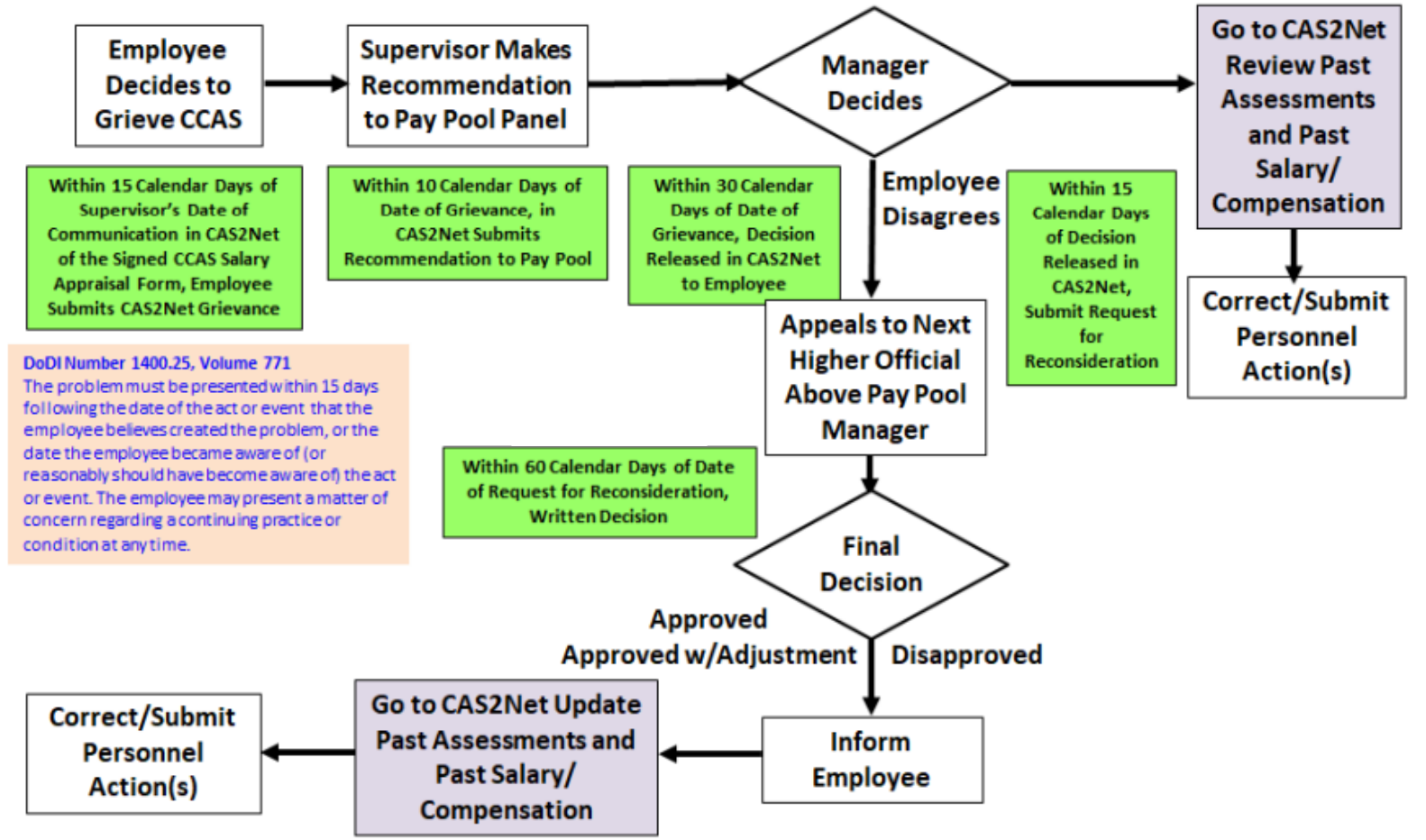

**Acar** 

#### **CAS2Net Grievance Process – Without Grievance Window**

- To initiate a grievance for an employee as the administrator, go to:
	- **Menu > Administrator > CCAS Management > Annual Assessment**
	- Select the **Initiate Grievance** button
	- Select the preferred Fiscal Year and employee from the table
	- Note: The administrator will have the ability to initiate a grievance on the employee's behalf regardless if a Grievance Window was set or not

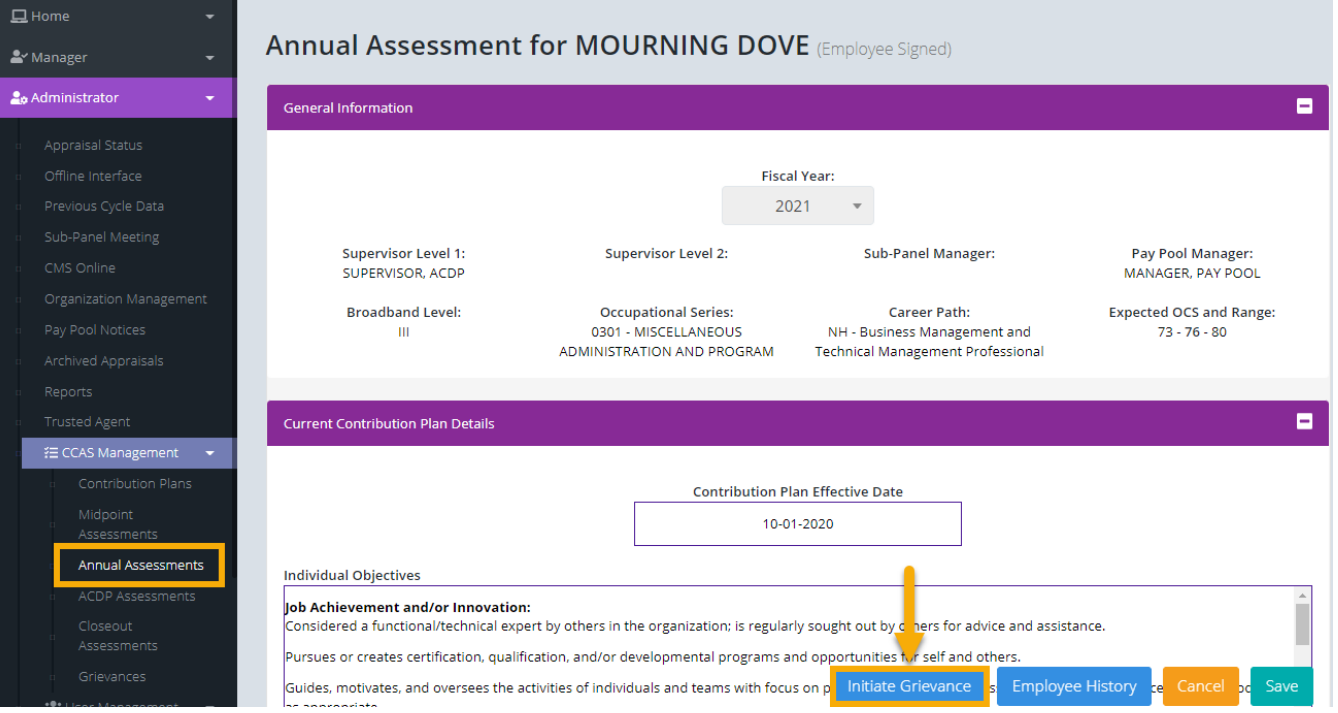

**Acar** 

#### **Route a Grievance to Former Supervisor/Pay Pool**

- A grievance can be routed from the former supervisor to another supervisor in the former pay pool by accessing the employee's History.
	- Administrator must have **Can Edit History** permissions set in their user profile
- Go to **Administrator > User Management > Assigned > History**:
	- Past Salary/Compensation > Select applicable FY > Organization Information
		- Select desired supervisor 1
		- Select the **Matrix** checkbox to populate dropdown with supervisors outside of your assigned pay pool(s) (may need to coordinate with the former pay pool administrator for the name of the new supervisor)
	- Save once done
	- Enter Justification
	- Yes/No email to employee and supervisor.

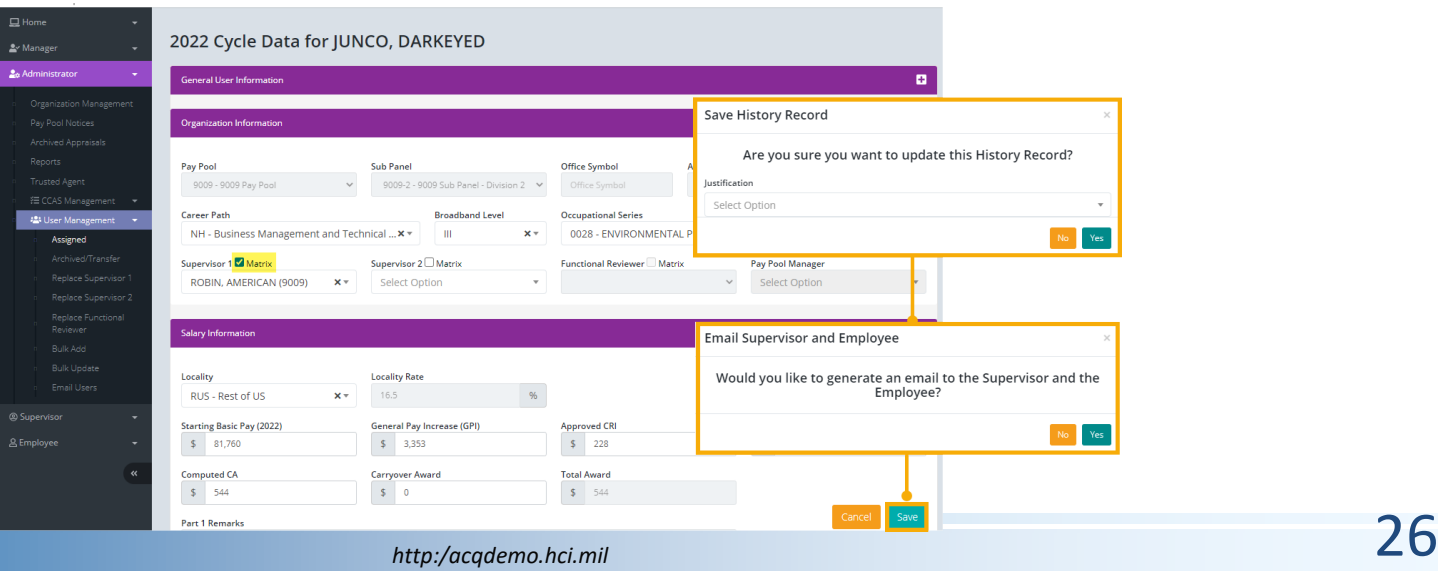

**Acgl** 

#### **CAS2Net Grievance Process – Email Feature and Set Due Dates**

• Option to provide additional information in the email notifying the employee that their request to submit a grievance was initiated

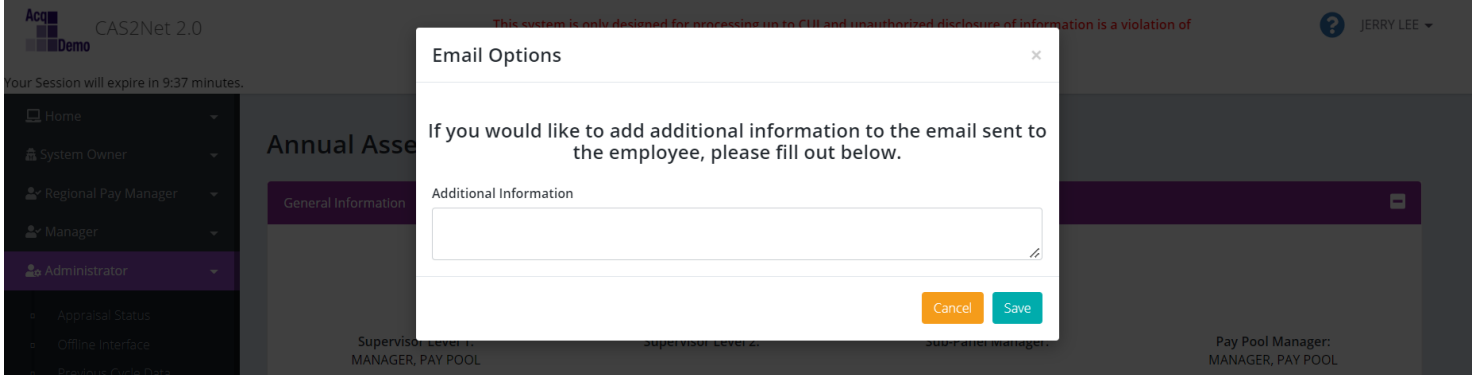

• After saving, administrator has the option to set due dates by clicking on the calendar icon.

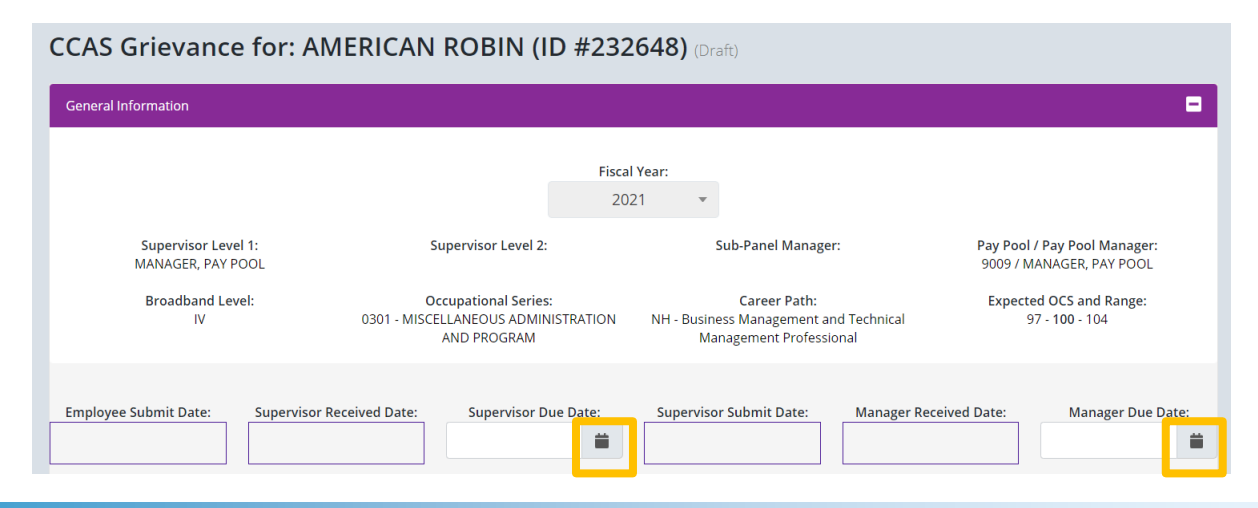

*http:/acqdemo.hci.mil*

Acq

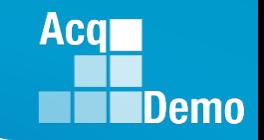

### **Grievance Submission and Due Dates**

- The General Information panel displays the dates the grievance was received and submitted by the Employee, Supervisor, and Manager. Additionally, the Administrator can set an Employee Due Date, Supervisor Due Date, and Manager Due Date for a grievance.
	- —The Due Date fields can also be viewed by the supervisor and manager for reference
	- —CAS2Net generated email notifications as the due date approaches and when then grievance is past due

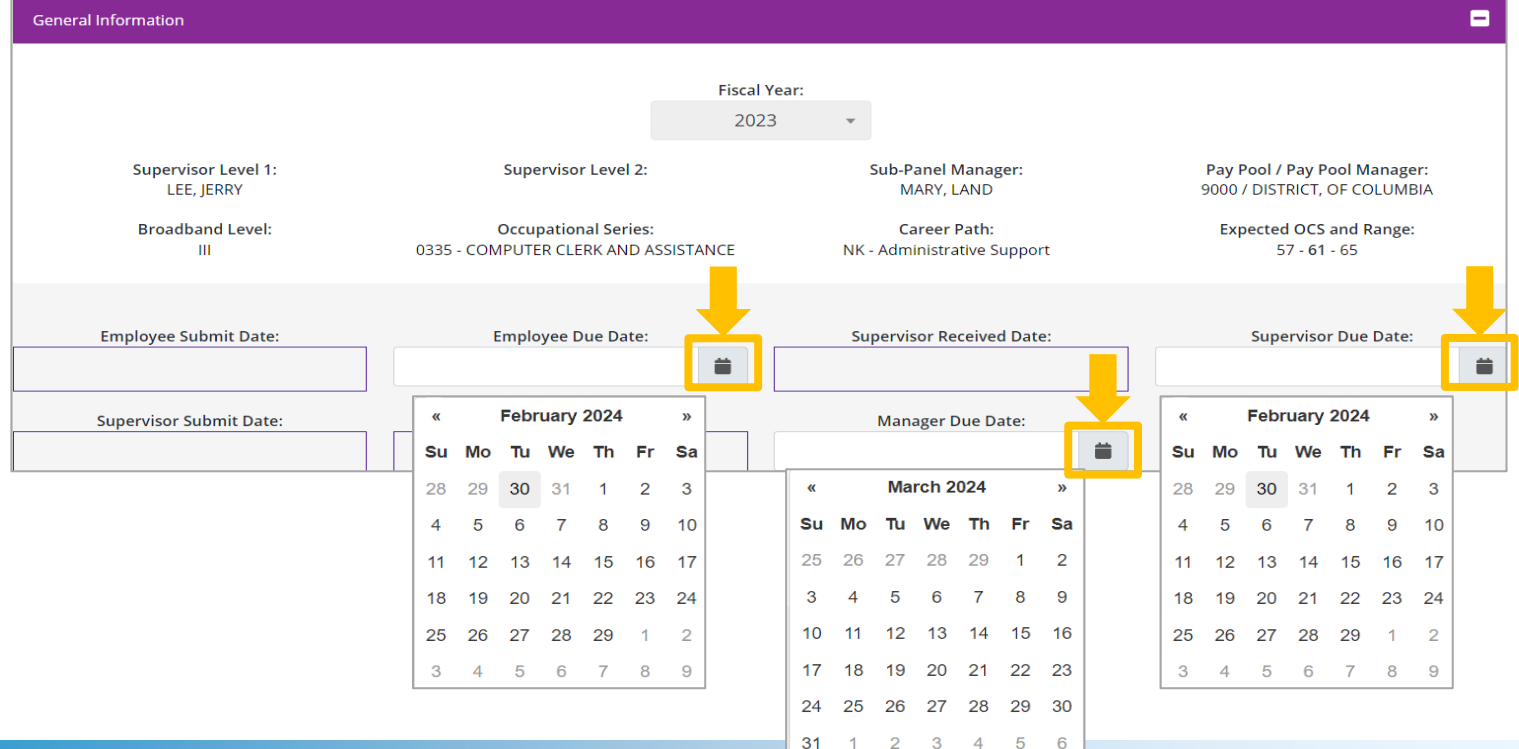

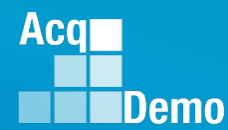

#### **Grievance Status**

- To access and review grievances, go to **Menu > Administrator > CCAS Management > Grievances**
- You can refer to an employee's grievance status and determine where he/she is in the grievance process.

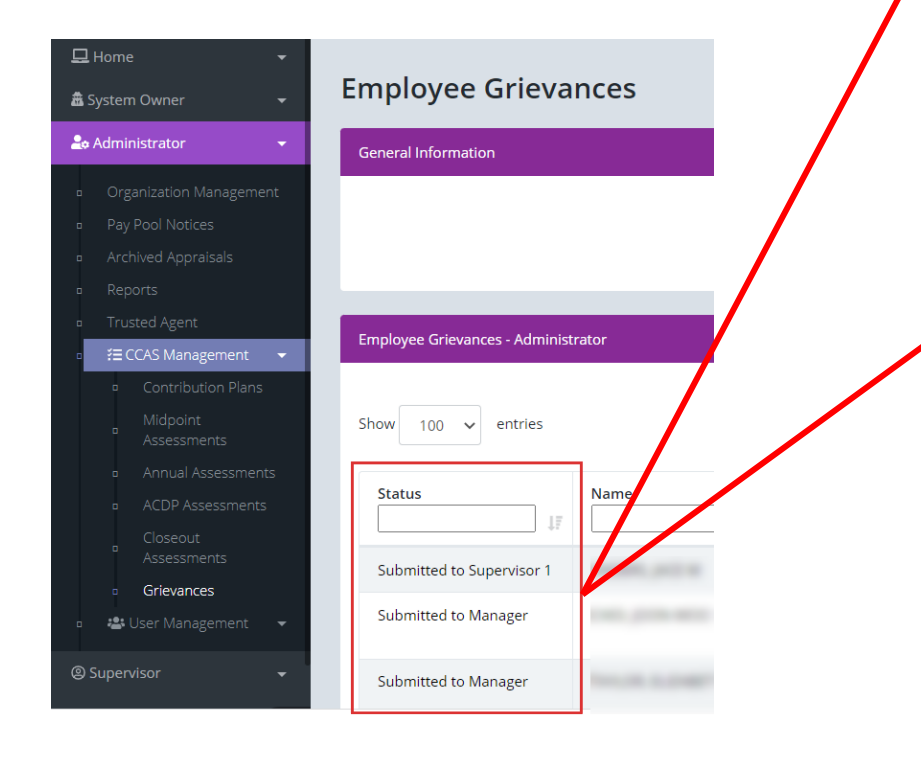

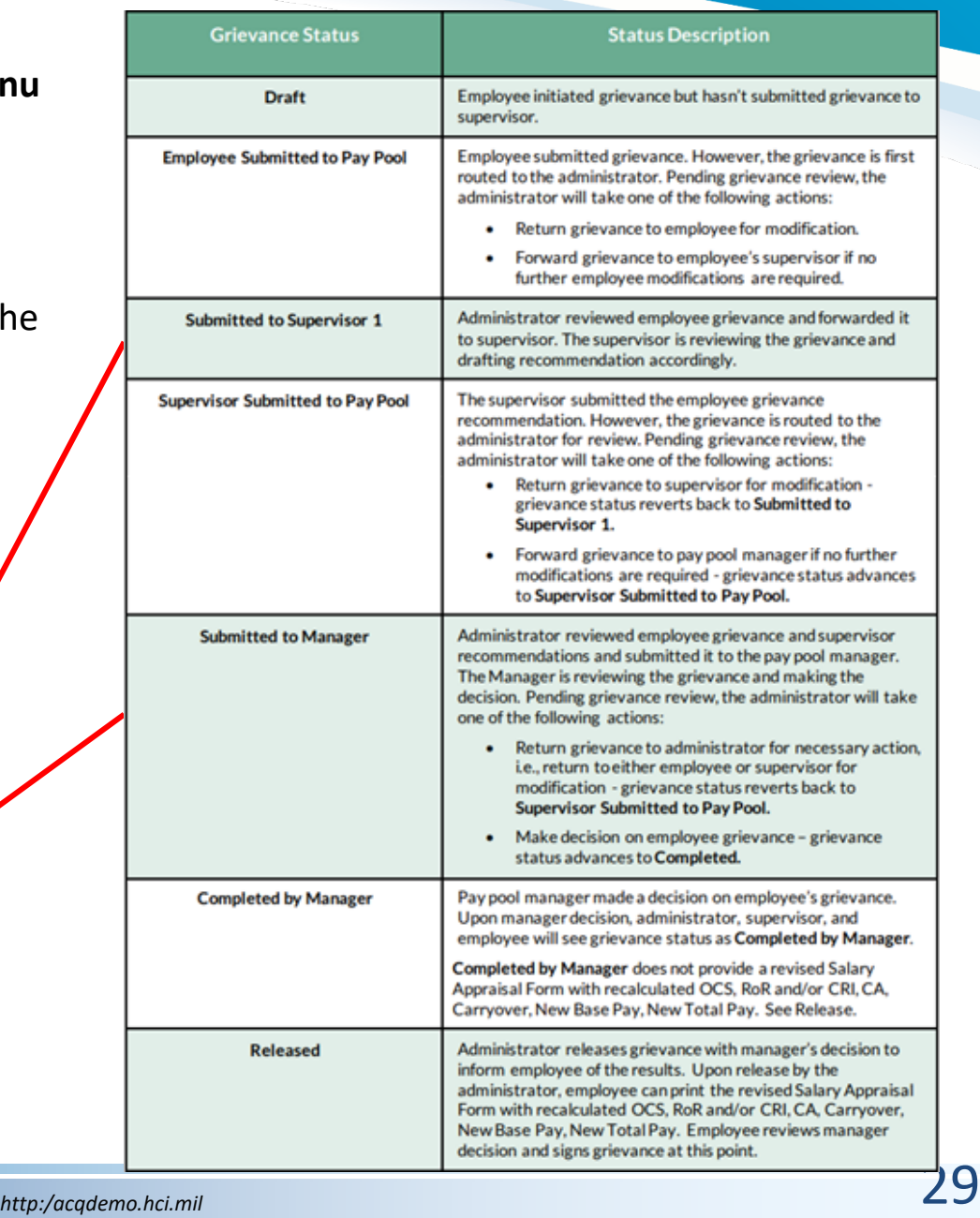

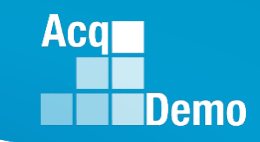

#### **Reports > Appraisal Status**

#### **Select Appraisal Status Options**

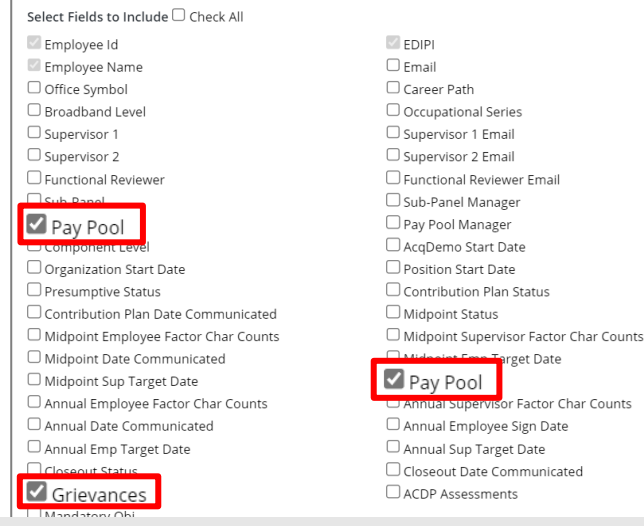

- **Appraisal Status Report provides**
	- Grievance Status
	- Grievance Employee Due Date
	- Grievance Employee Submit Date
	- Grievance Supervisor Due Date
	- Grievance Supervisor Received Date
	- Grievance Supervisor Submit Date
	- Grievance Manager Due Date
	- Grievance Manager Received Date

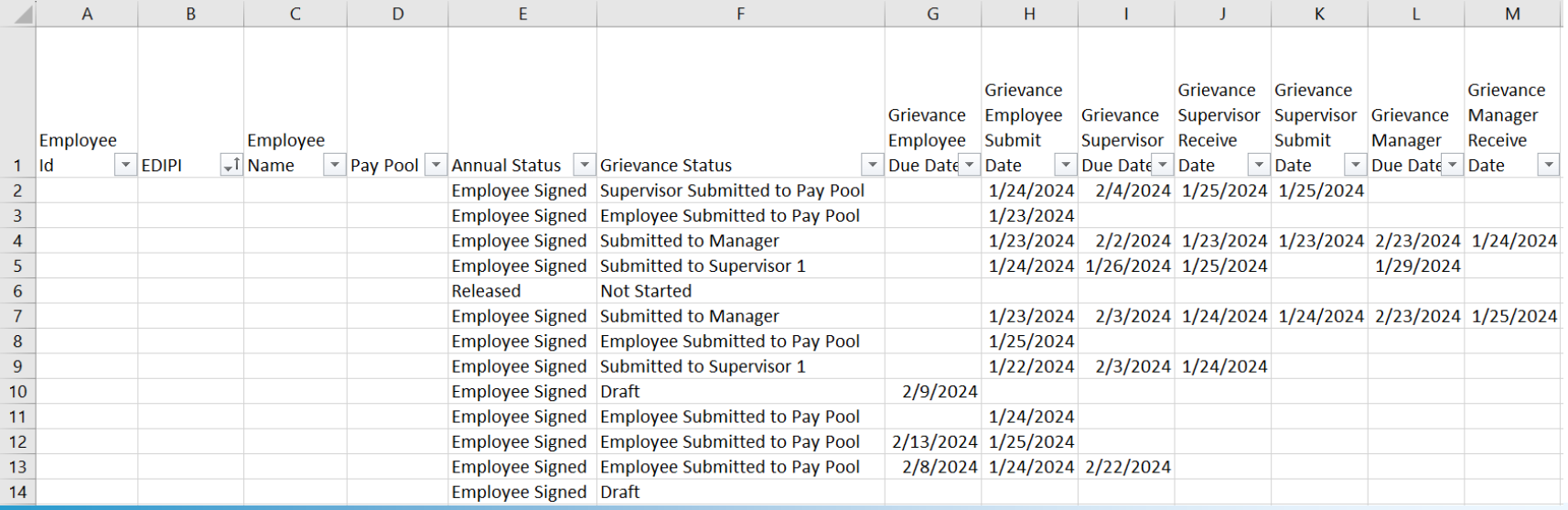

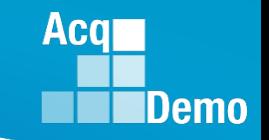

#### **Grievance Status Report**

- The Grievance Status Report provides a count of grievances in the selected Pay Pool(s) as well as an individual grievance status breakdown.
	- Also included is a breakdown of Grievance Decisions: Granted Request, Granted Request with Adjustment, Denied Request, Denied Request (Timeliness), Denied Request (Prohibited Discrimination)
- To access the report, go to **Menu > Administrator > Reports > Fiscal Year Based Reports > Select Fiscal Year > Grievance Status Report**

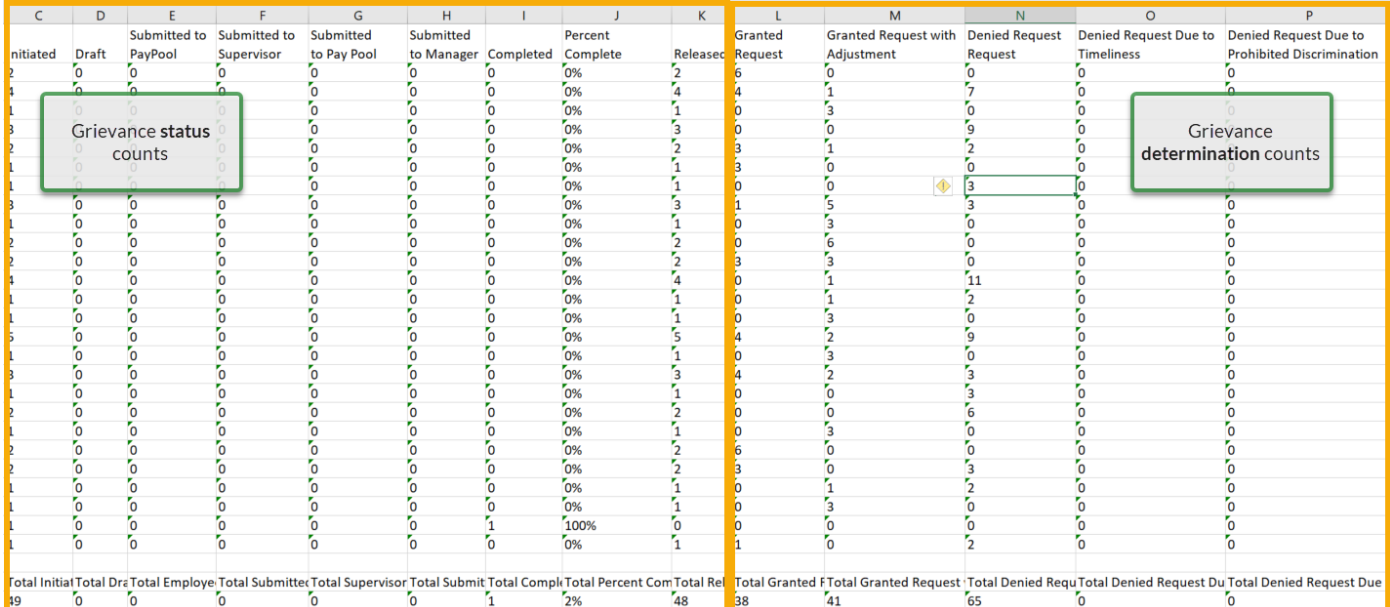

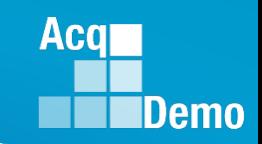

#### **Grievance Report**

- The Grievance Report generates a detailed PDF of the selected Pay Pool(s)/employee(s).
- To access the report, go to **Menu > Administrator > Reports > Fiscal Year Based Reports > Select Fiscal Year > Grievance**
	- For the **Employees** filter select the "Include Archived/Transfer" checkbox to include archived and transferred employees in the search.

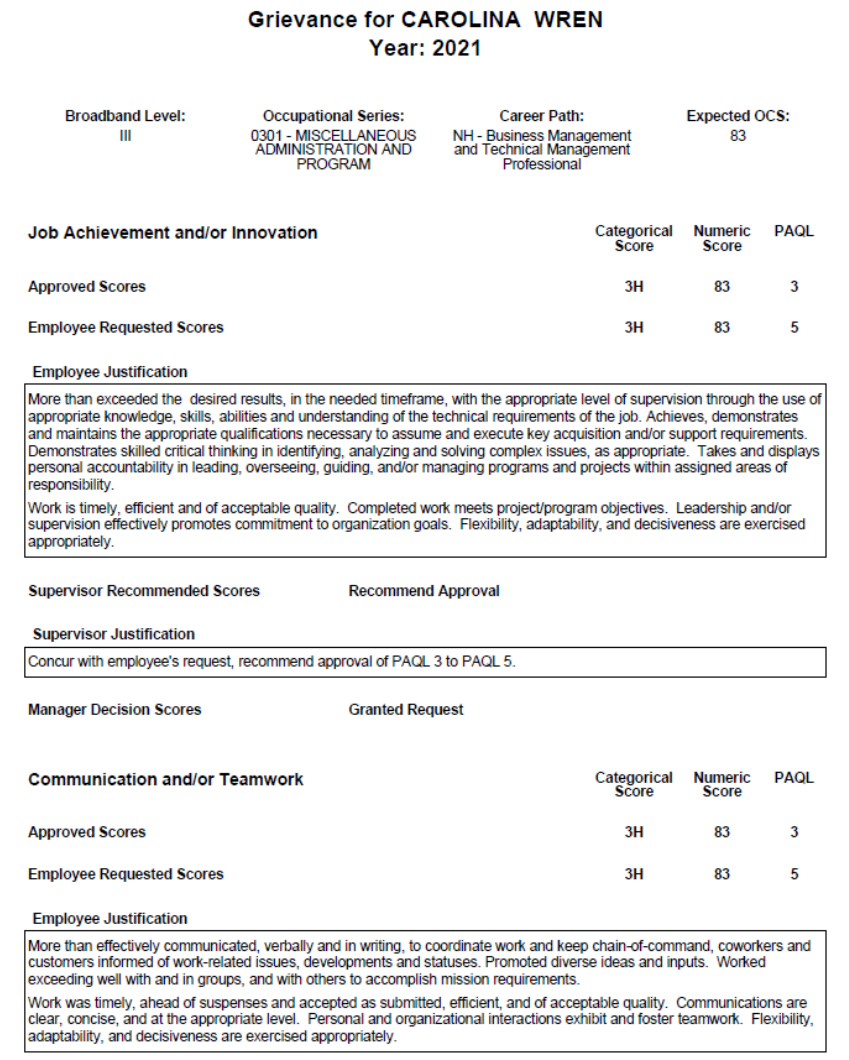

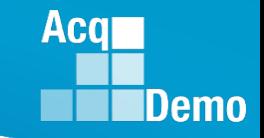

#### **Prior to Releasing Grievance Results**

- A grievance marked as "Completed by Manager" means a decision was made by the Manager but still would require the administrator to review and complete the following tasks before releasing the results to the employee:
	- ― Review the "Summary of Score Change" panel for the revised payout

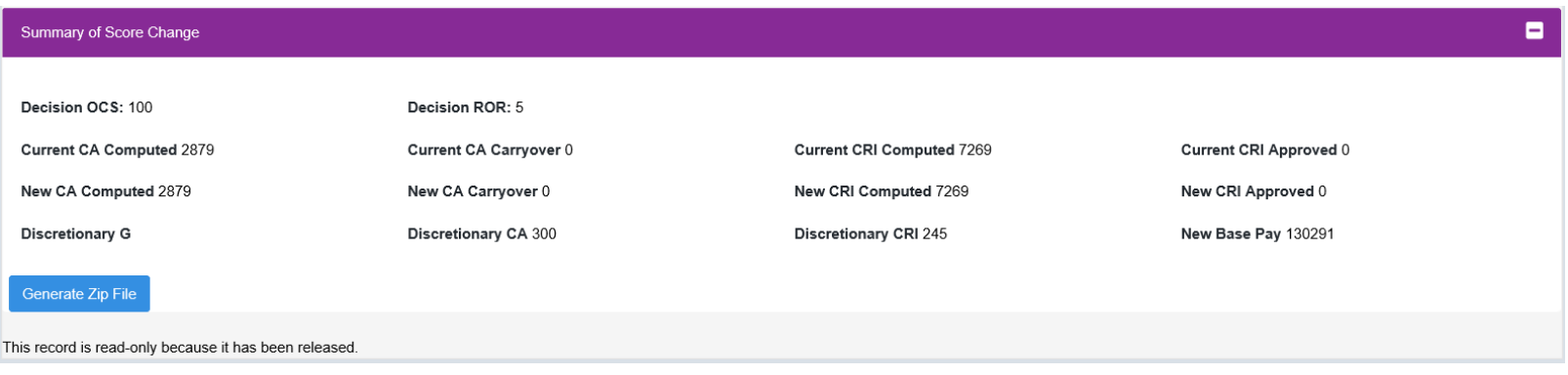

- Confirm User Profile > History > Past Assessments ensure the scores and adjustments to the supervisor narrative were made
- Confirm User Profile > History > Past Salary / Compensation captured the adjustments from the Summary of Score Change panel for CRI, CA, Carryover, New Base Pay as applicable
- Confirm adjustments were duly recorded on the employee's Salary Appraisal Form under Administrator > Reports > Salary Appraisal Forms
- If Organization Management > Organization Details > Grievances Recalculate Time Off Award is set at Yes, then check the revised CA to TOA hours

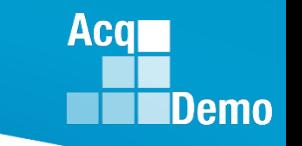

#### **Release Grievance Results**

- To release/communicate grievance results to the employee, go to **Menu > Administrator> CCAS Management > Grievances**
	- From the table, select preferred employee to view grievance
	- ― Select **Release to Employee**, then **Yes** to confirm
- After releasing the grievance decision to the employee, grievance status will update from "Completed by Manager" to "Released"
- Request/submit appropriate requests for personnel actions:
	- ― NOAC 894 General Adjustment
	- ― NOAC 891 Regular Performance Pay
	- ― NOAC 886 Lump Sum Performance Payment RB-NILPA
	- ― As required, NOAC 885 Lump Sum Performance Payment RB-ILPA (Rating Based In Lieu of Pay Adjustment)

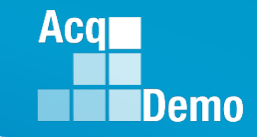

#### **Grievance – Return to a Previous Step**

• Grievance status – **Released**

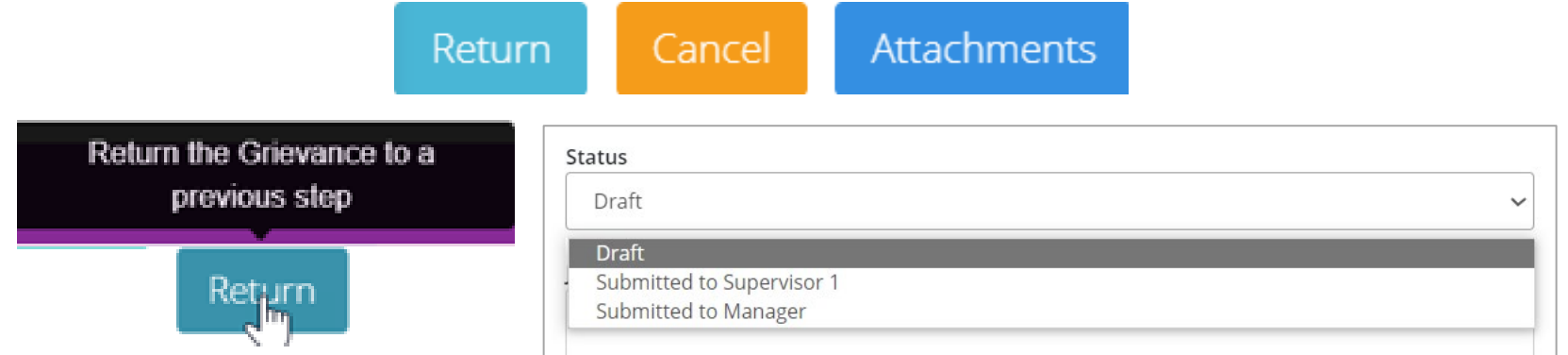

#### • Grievance status – **Completed by Manager**

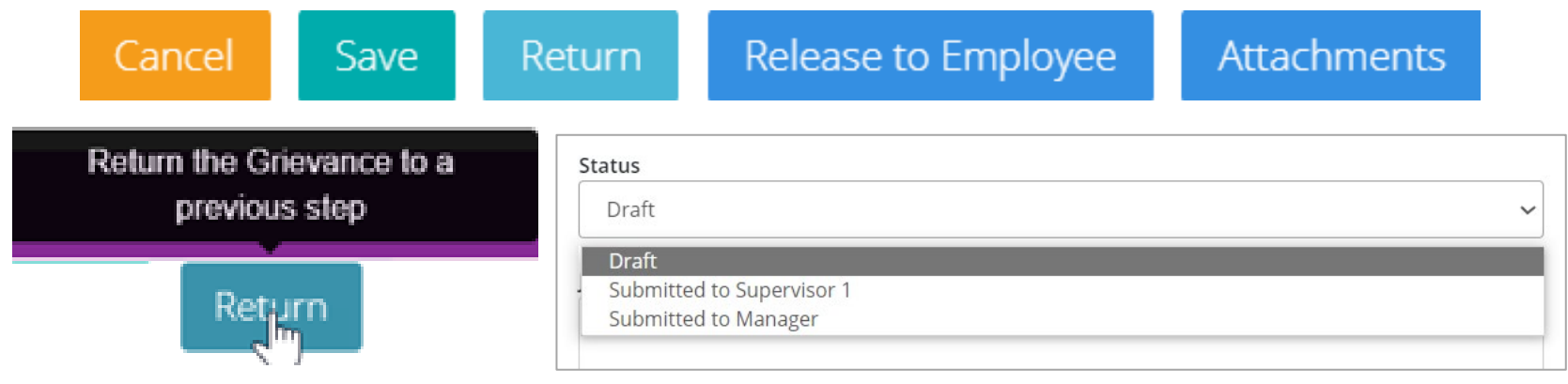

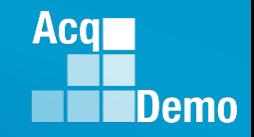

#### **Grievance – Return to a Previous Step**

• Grievance status – **Supervisor 1 Submitted to Pay Pool**

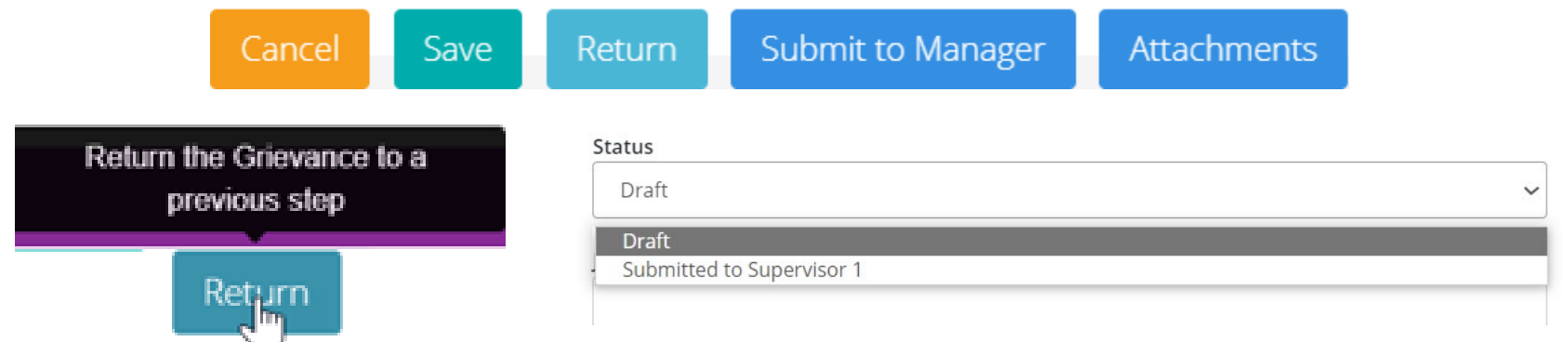

• Grievance status - **Employee Submitted to Pay Pool**

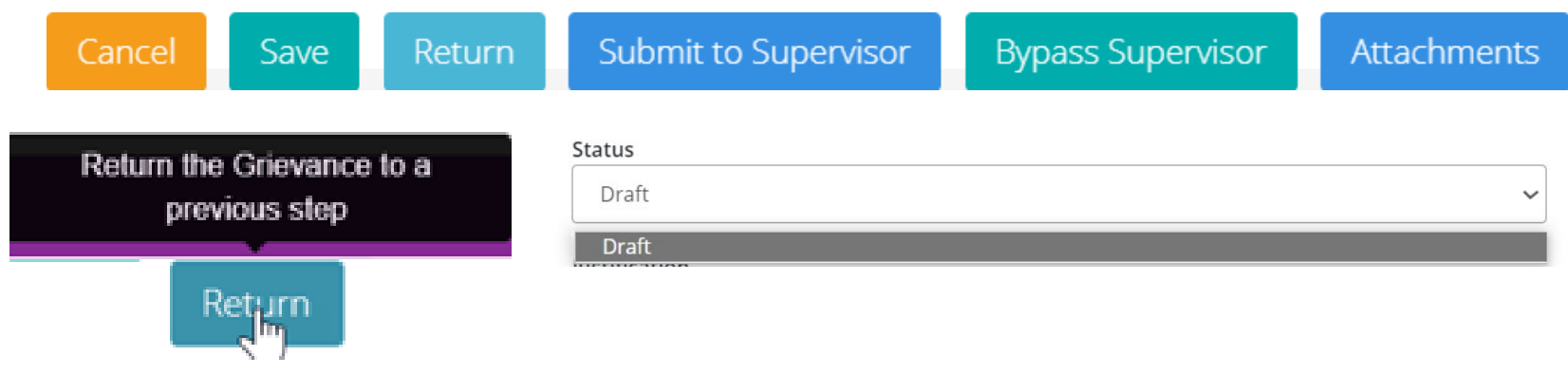

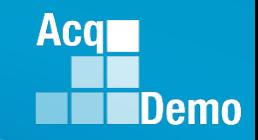

#### **Grievance – Return to a Previous Step**

• Grievance status – **Draft** – after grievance is returned to employee

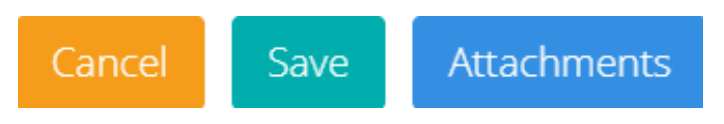

• Once Grievance status is back to **Released** – capability to return to a previous step

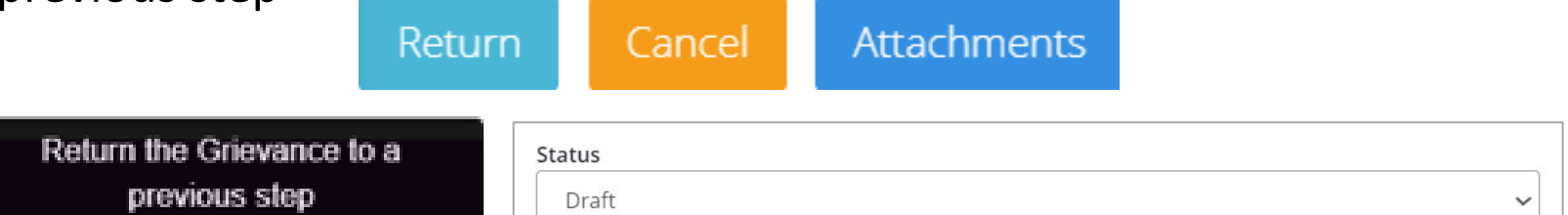

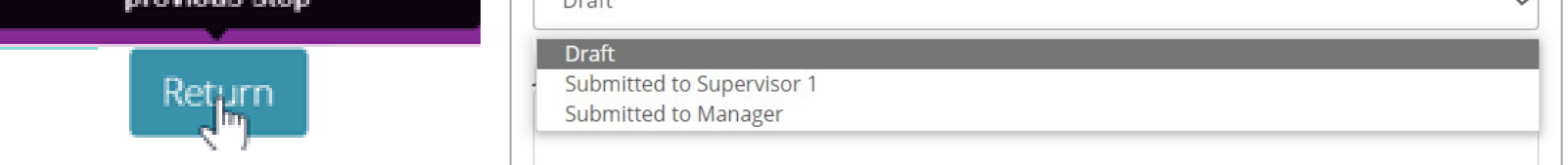

• Grievance status – **Draft** – *before* Employee Submitted to Pay Pool

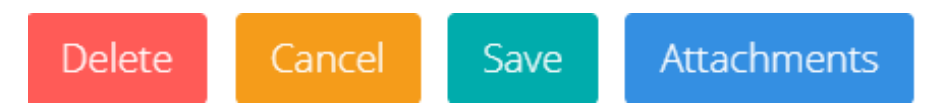

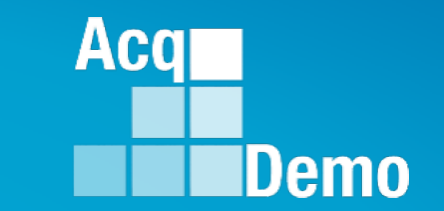

The pay pool panel/manager's decision is final unless the employee requests reconsideration by the next higher official.

That official would then render the final decision on the grievance outside of CAS2Net

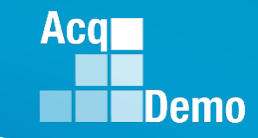

**口**Home & Employer

Released Grievance

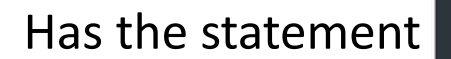

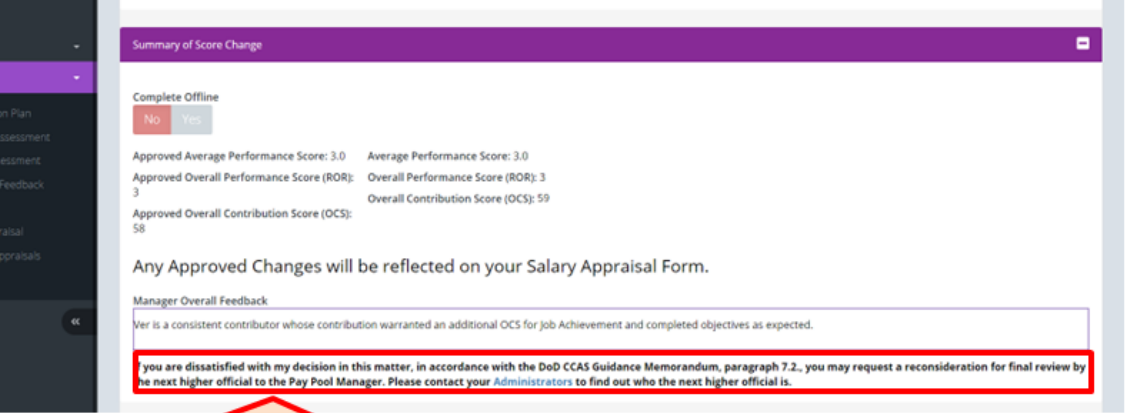

If you are dissatisfied with my decision in this matter, in accordance with the DoD CCAS Guidance Memorandum, paragraph 7.2., you may request a reconsideration for final review by the next higher official to the Pay Pool Manager. Please contact your Administrators to find out who the next higher official is.

#### Revised

Any Approved Changes will be reflected on your Salary Appraisal Form.

**Manager Overall Feedback** 

Concur employee should have been rated; this was an administrative oversight..

If you are dissatisfied with my decision in this matter, in accordance with the DoD AcqDemo Operating Guide, paragraph 7.2, you may request a reconsideration for final review by the next higher official to the Pay Pool Panel/Manager by selecting Yes Request to Next Higher Official. And that you acknowledge that you must submit your request within 15 calendar days of the date released by the administrator.

**Request to Next Higher Official** 

No.

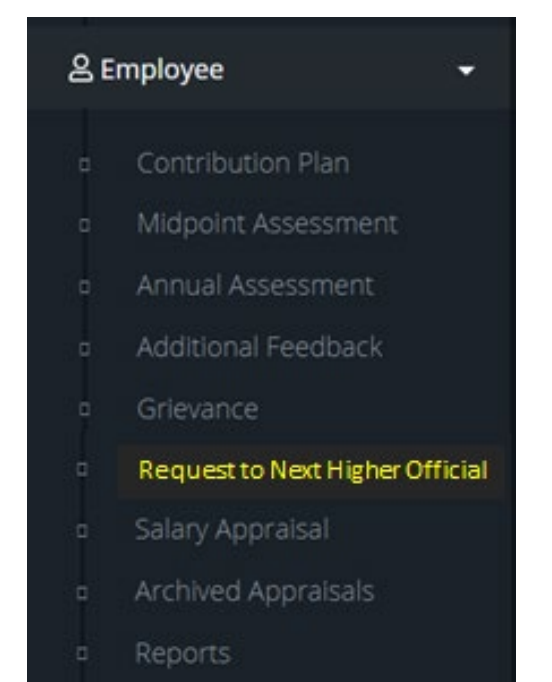

• Added Module

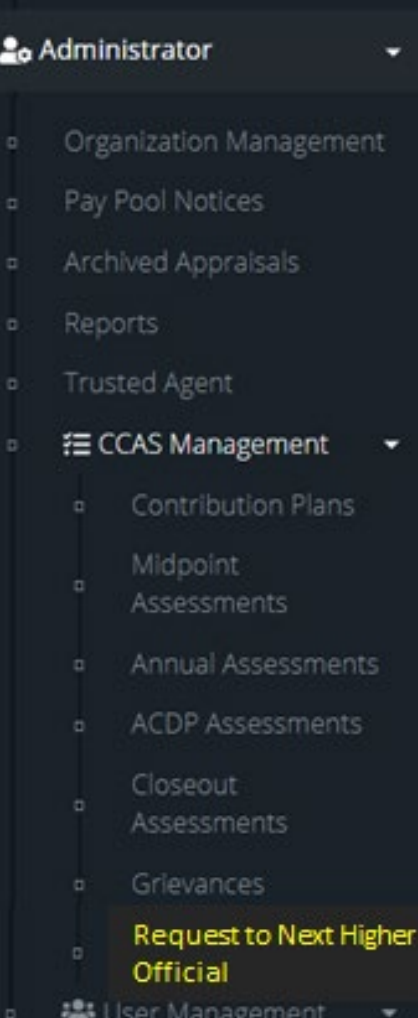

• Added Module • Added Module • Added New Role

**Acq** 

**IDemo** 

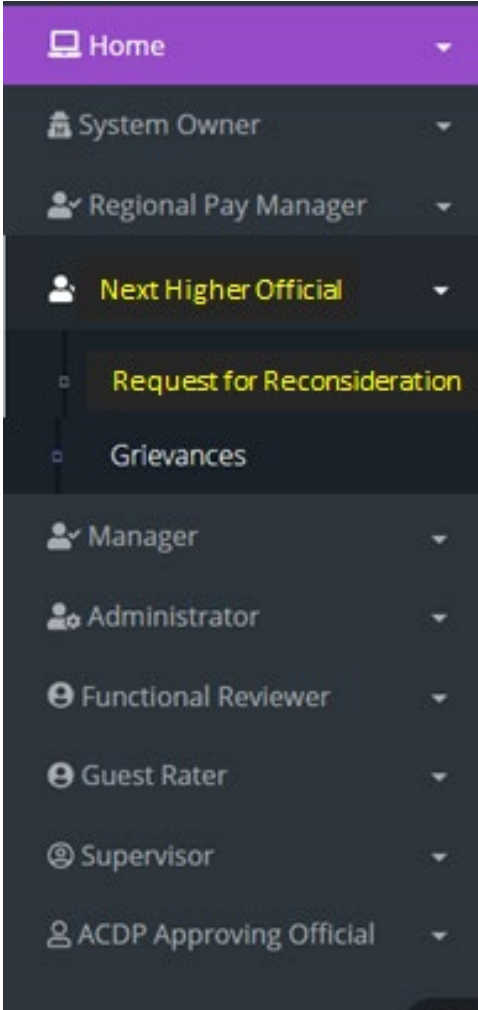

40

 $\ll$ 

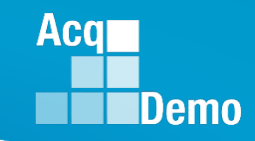

• Employee sees Request to Next Higher Official

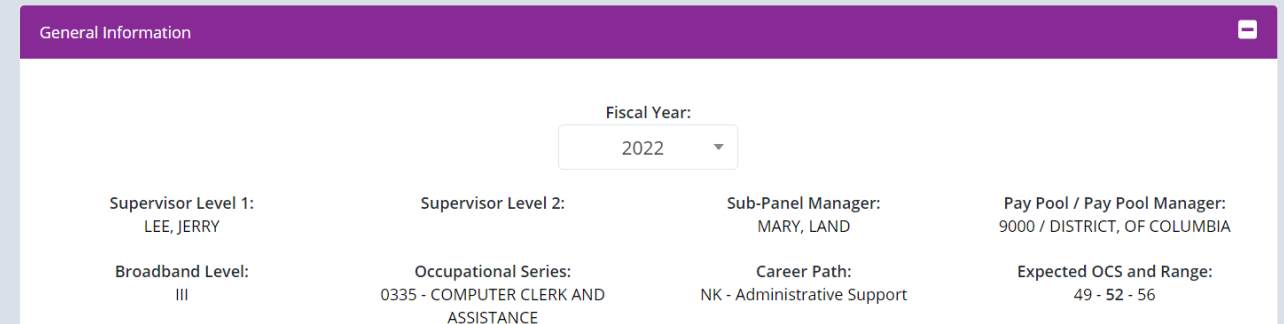

• CAS2Net generated Employee Due Date (editable by Administrator)

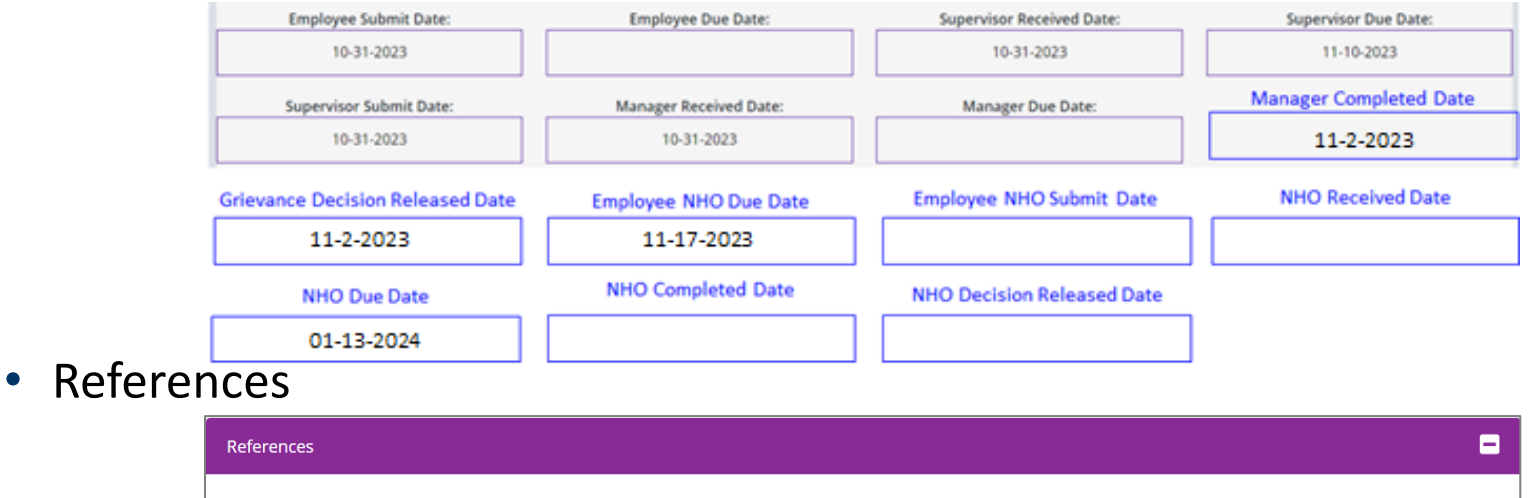

a. Federal Register Notice, Vol. 82, No. 216, Thursday, November 9, 2017, Section II.D.6

b. AcqDemo Operating Guide, Chapter 6, Section 6.28

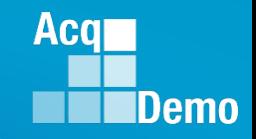

• Employee must acknowledge applicability and understanding statement (modified for Next Higher Official process in CAS2Net

Acknowledgment of Applicability and Statement of Understanding

Ξ

- a. I understand that this is a request for reconsideration and final decision on my CCAS grievance to the FY2023 annual rating.
- b. I understand that the request for reconsideration and final decision on my CCAS grievance does not apply to any mid-point review and/or additional feedback I may have received throughout the rating cycle, rating official recommended ratings of record or any recommended ratings submitted by the sub-pay pool (if applicable).
- c. I understand that my most recent approved OCS and/or Rating of Record (RoR) prior to the subject appraisal year cycle cannot be reduced or lowered as a result of this request for reconsideration.
- d. I understand that if I receive an adjusted OCS and/or RoR as a result of this CCAS grievance, I will receive a revised OCS and/or RoR, a revised Salary Appraisal Form reflecting the adjusted OCS, and the new Expected OCS for the next rating cycle. In addition, a revised RoR would be annotated on the Part I of the CCAS Salary Appraisal Form. Any increase to monetary adjustments of General Pay Increase (GPI), Contribution Rating Increase (CRI), Carryover Award or Contribution Award (CA) resulting from an adjusted OCS will be retroactive to the effective date of the payout, which is the beginning of the first full pay period in January.
- e. I understand that allegations that a rating was based on prohibited discrimination, such as race, color, religion, sex, national origin, age, physical or mental disability, or reprisal may not be processed through the CCAS grievance process and shall result in cancelling the request. If this is based on a prohibited discrimination, you should consult with your human resource specialist.
- f. I am submitting this written CCAS grievance IAW the AcqDemo Operating Guide, Chapter 6, Section 6.28.2.1
- g. I understand that the deciding official's decision on this request for reconsideration and final decision is final and not subject to further review.
- Acknowledge

No res

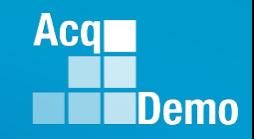

• Employee sees Approved Scores, Manager's Decision on the grievance

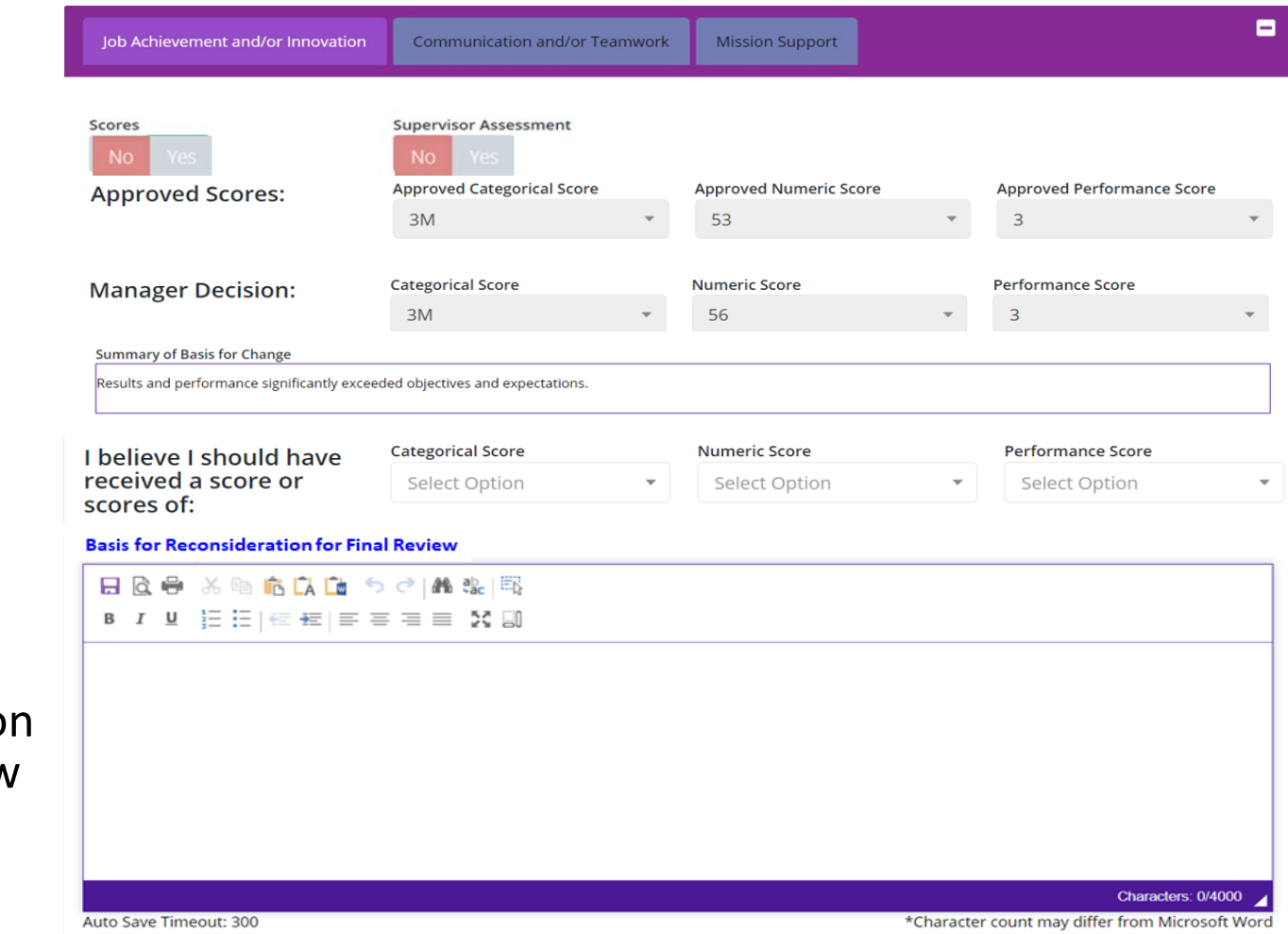

• Completes basis for reconsideratio for final review

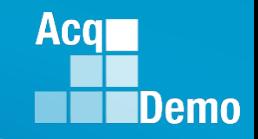

• If Supervisor Assessment is checked to Yes, Employee sees Manager Decision on Supervisor Narrative

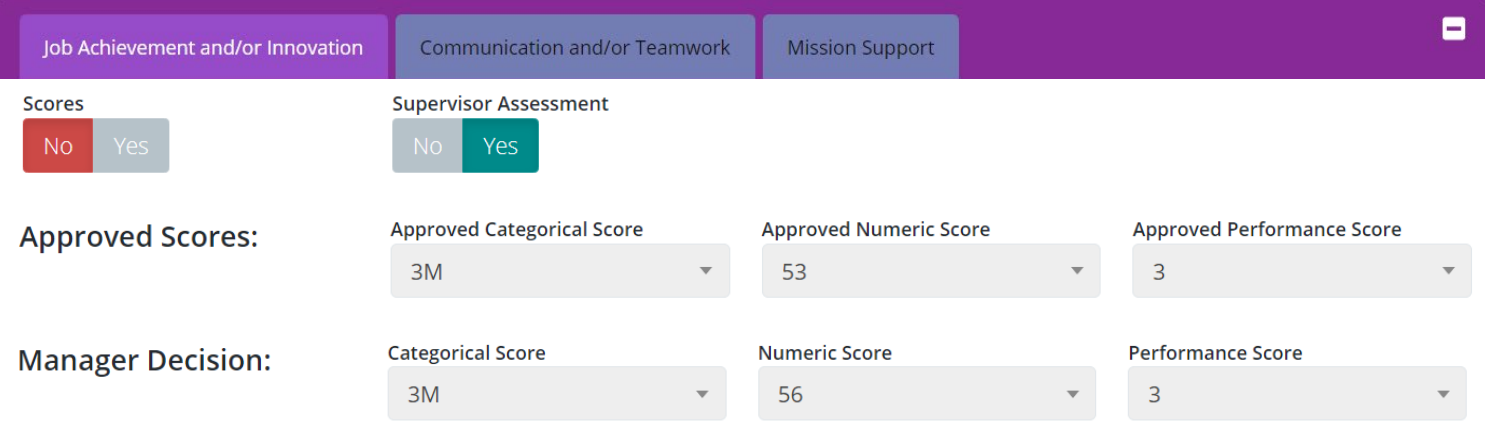

**Manager Decision to Supervisor Narrative** 

Ms. Bama produced desired results, in the needed timeframe, with the appropriate level of supervision through the use of appropriate knowledge, skills, abilities and understanding of the technical requirements of the job. Achieved, demonstrated, and maintained the appropriate qualifications necessary to assume and execute key acquisition and/or support requirements. Demonstrated skilled critical thinking in identifying, analyzing, and solving complex issues, as appropriate. Took and displayed personal accountability in leading, overseeing, guiding, and/or managing programs and projects within assigned areas of responsibility. Her contributions and performance have exceeded the objective goals.

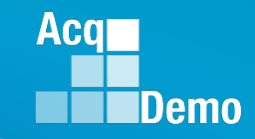

• Employee completes Basis for Reconsideration for Final Review

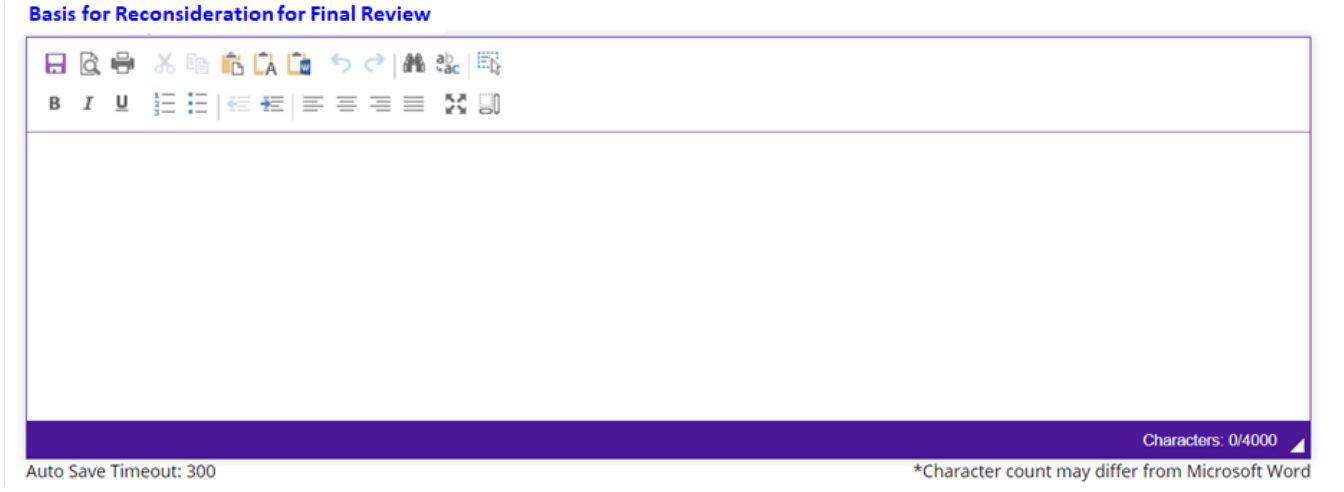

• Employee completes Request for Adjustment to Supervisor Narrative

**Request for Adjustment to Supervisor Narrative** 

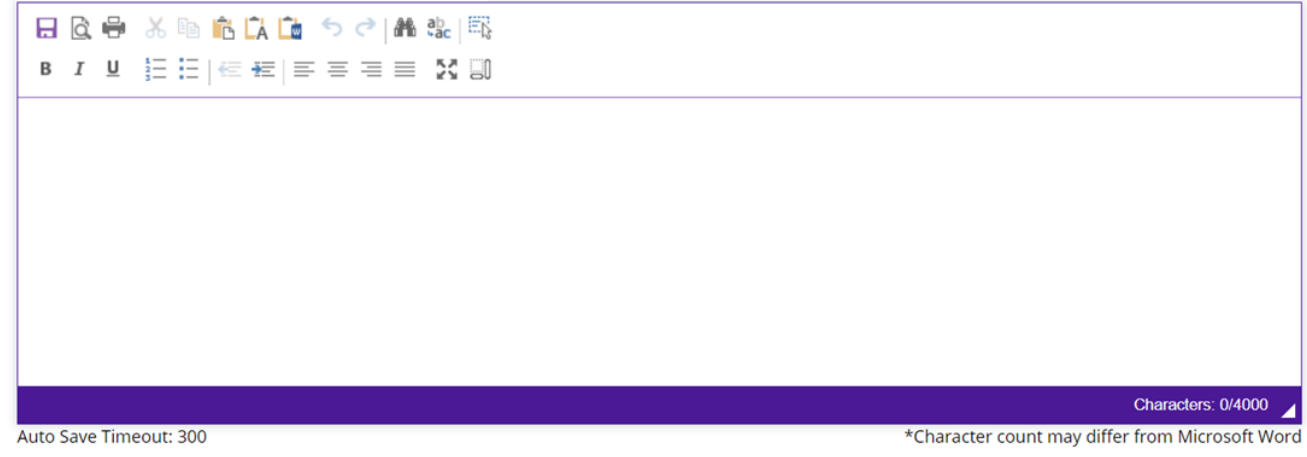

*http:/acqdemo.hci.mil*

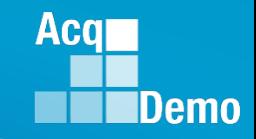

• Employee sees the remaining two factors

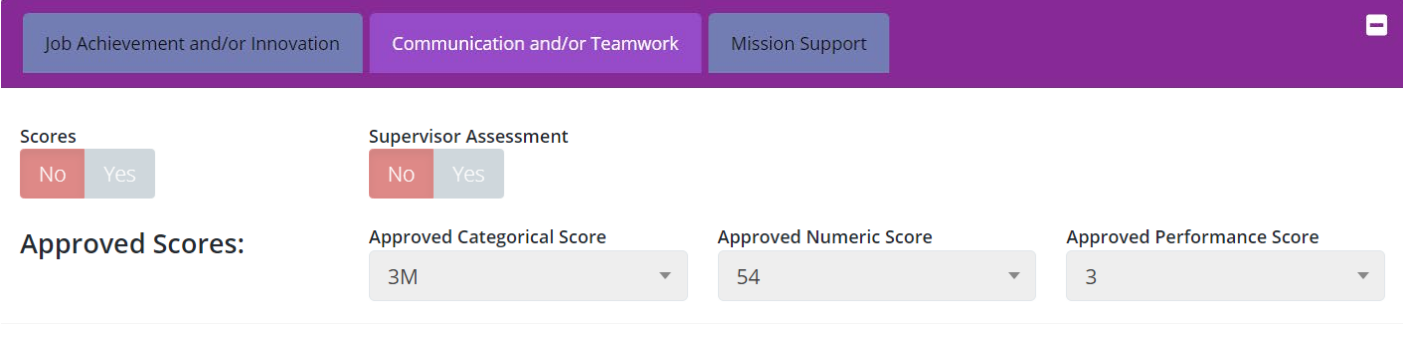

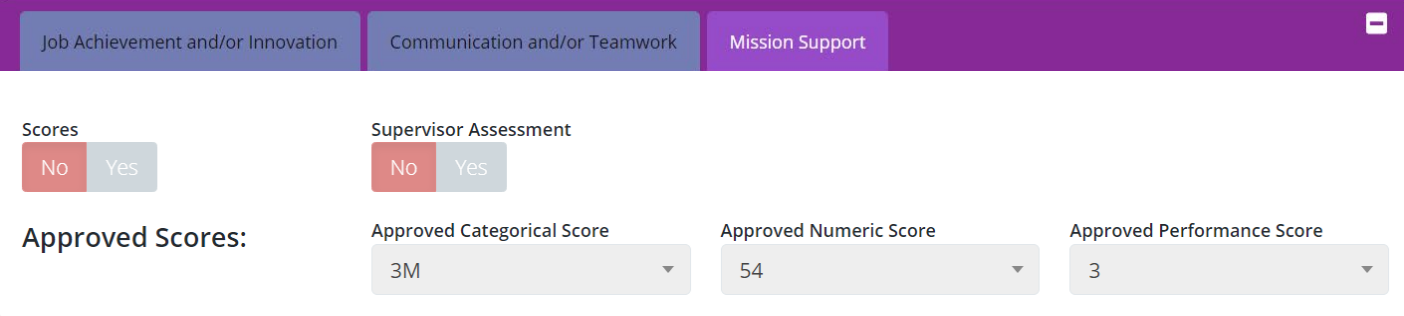

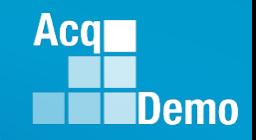

- Employee has the option to Complete Offline
- Employee has the options to Withdraw, Save, attach Attachment, Submit to NHO
- CAS2Net will flow to Administrator for review before Submitting to NHO

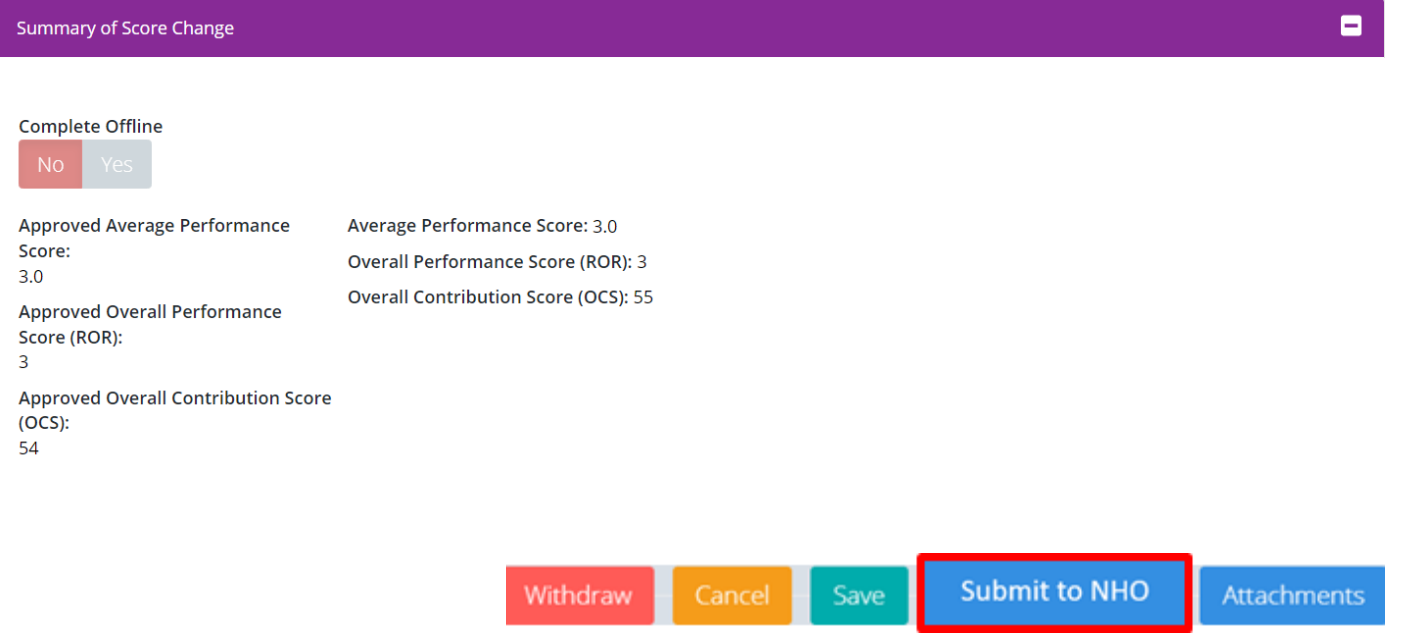

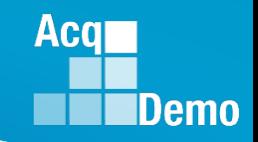

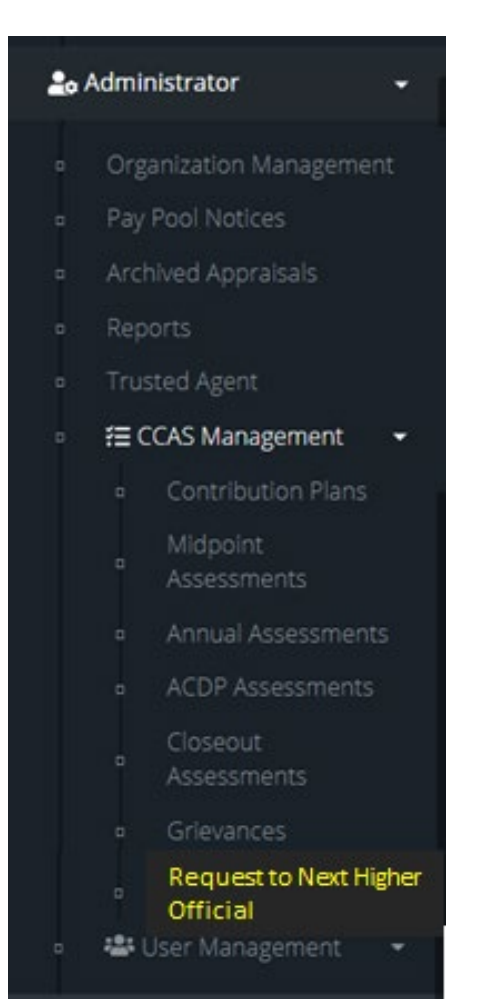

• Administrator – New Module • Next Higher Official – New Role

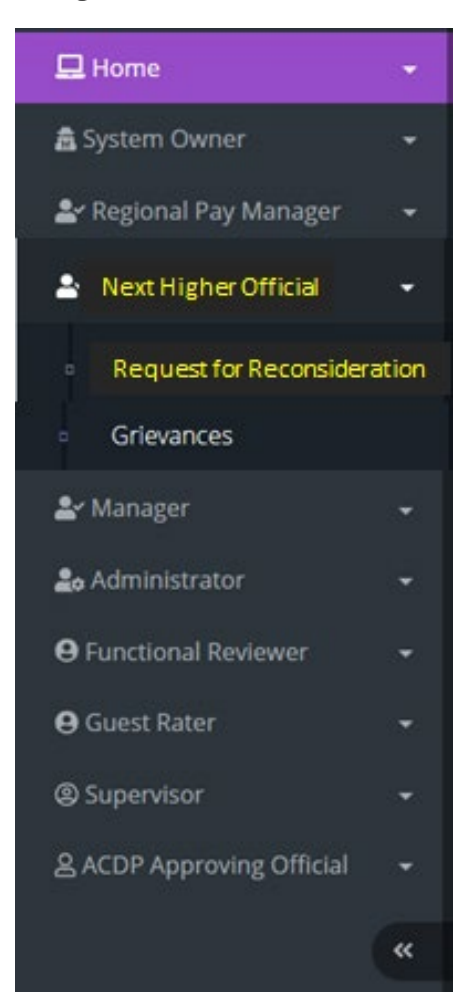

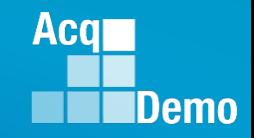

- Request goes first to the Administrator before Administrator Submits to NHO
- NHO sees (as will the Administrator and Trusted Agent)

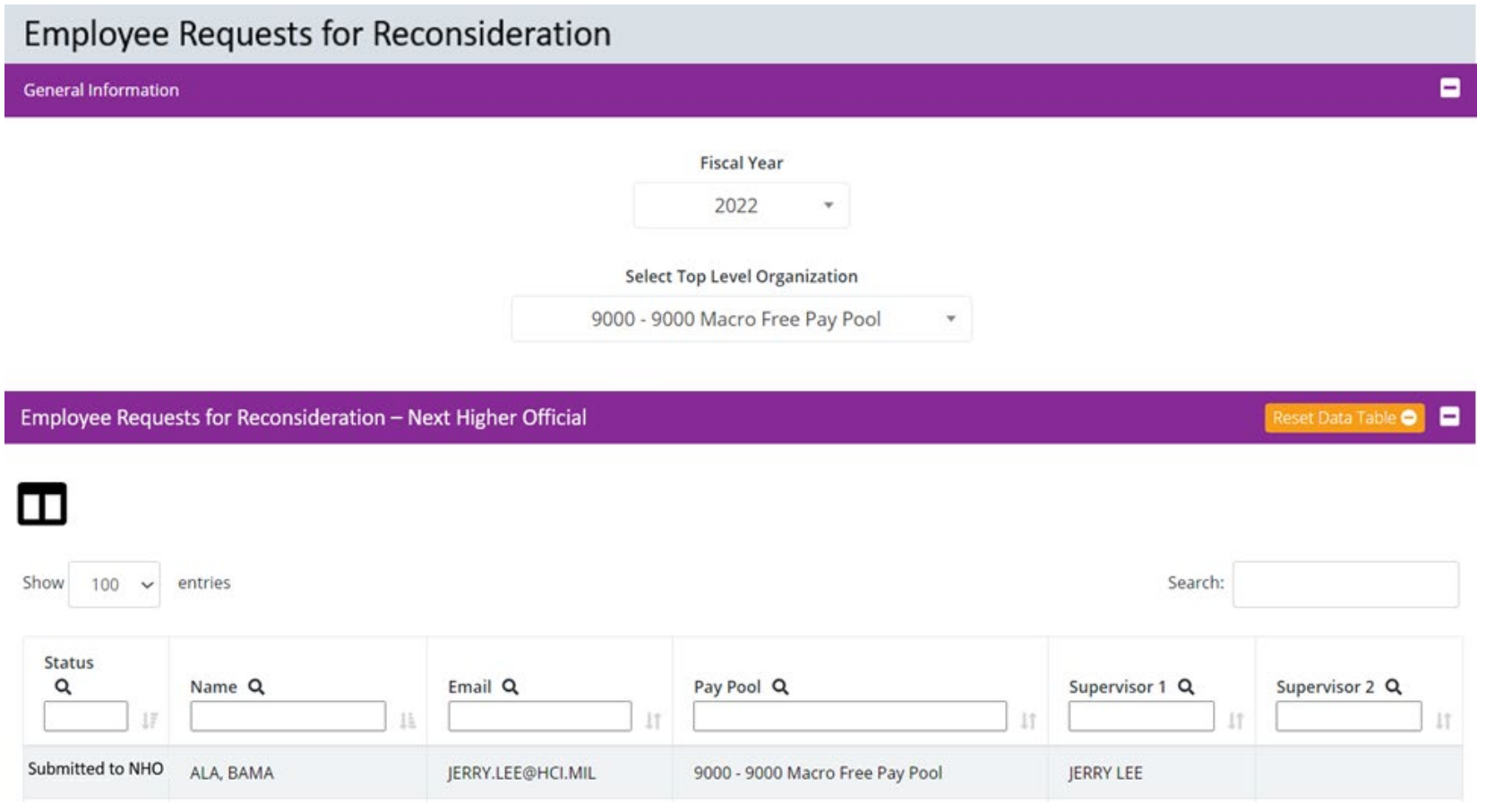

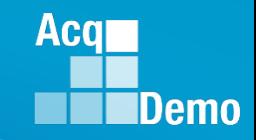

• NHO sees (as will the Administrator and Trusted Agent)

Request for Reconsideration to Next Higher Official for: BAMA, ALA (ID #249937) (Submitted to NHO)

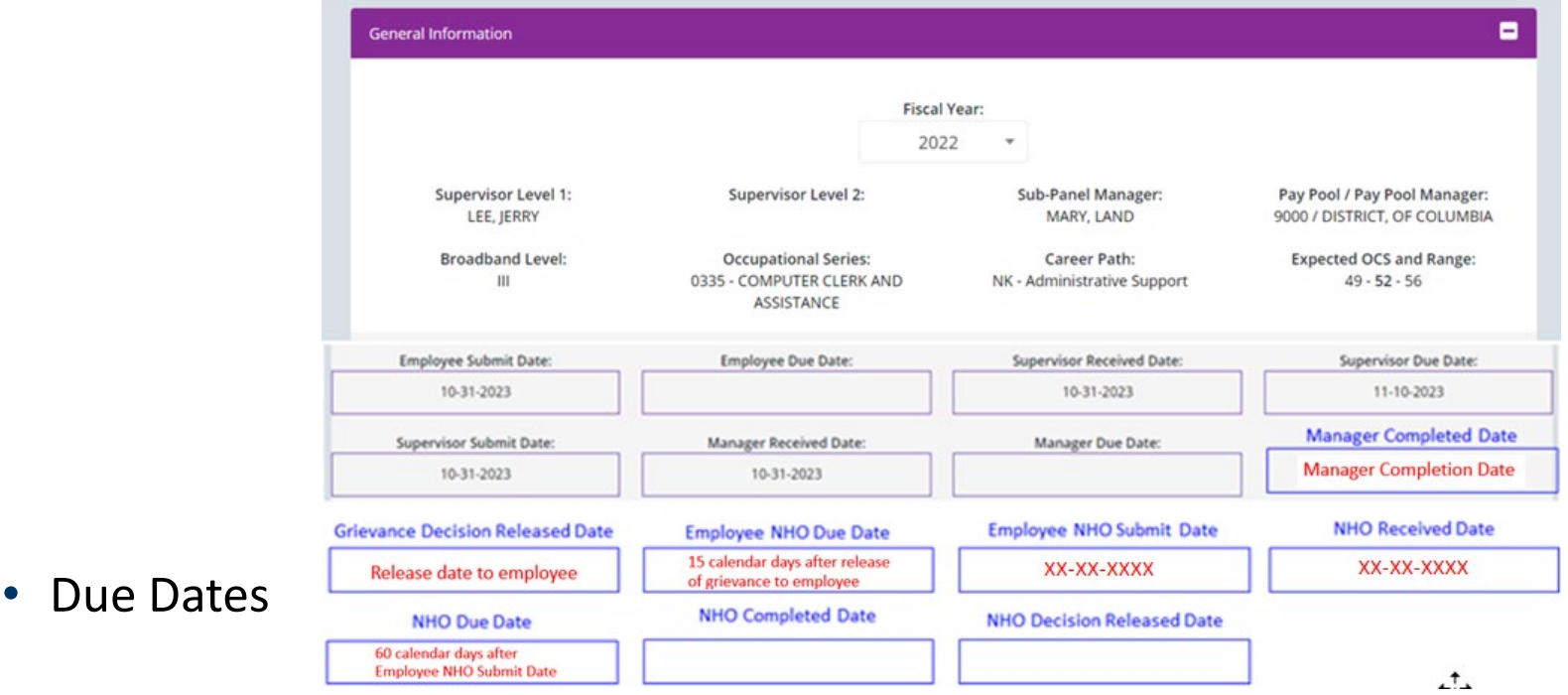

#### • References

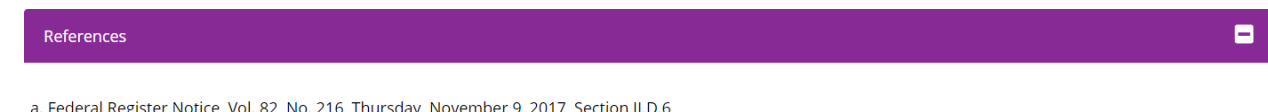

b. AcqDemo Operating Guide, Chapter 6, Section 6.28

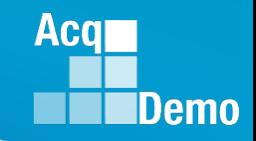

- NHO sees (as will the Administrator and Trusted Agent) Acknowledgment Statement ۸ Acknowledgment of Applicability and Statement of Understanding
	- a. I understand that this is a request for reconsideration and final decision on my CCAS grievance to the FY2023 annual rating.
	- b. I understand that the request for reconsideration and final decision on my CCAS grievance does not apply to any mid-point review and/or additional feedback I may have received throughout the rating cycle, rating official recommended ratings of record or any recommended ratings submitted by the sub-pay pool (if applicable).
	- c. I understand that my most recent approved OCS and/or Rating of Record (RoR) prior to the subject appraisal year cycle cannot be reduced or lowered as a result of this request for reconsideration.
	- d. I understand that if I receive an adjusted OCS and/or RoR as a result of this CCAS grievance, I will receive a revised OCS and/or RoR, a revised Salary Appraisal Form reflecting the adjusted OCS, and the new Expected OCS for the next rating cycle. In addition, a revised RoR would be annotated on the Part I of the CCAS Salary Appraisal Form. Any increase to monetary adjustments of General Pay Increase (GPI), Contribution Rating Increase (CRI), Carryover Award or Contribution Award (CA) resulting from an adjusted OCS will be retroactive to the effective date of the payout, which is the beginning of the first full pay period in January.
	- e. I understand that allegations that a rating was based on prohibited discrimination, such as race, color, religion, sex, national origin, age, physical or mental disability, or reprisal may not be processed through the CCAS grievance process and shall result in cancelling the request. If this is based on a prohibited discrimination, you should consult with your human resource specialist.
	- f. I am submitting this written CCAS grievance IAW the AcqDemo Operating Guide, Chapter 6, Section 6.28.2.1.
	- g. I understand that the deciding official's decision on this request for reconsideration and final decision is final and not subject to further review.

#### Acknowledge

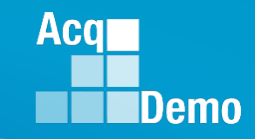

• NHO sees (as will the Administrator and Trusted Agent)

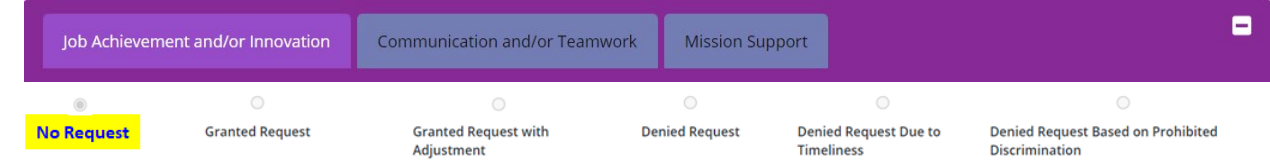

• If Employee toggled Scores to Yes

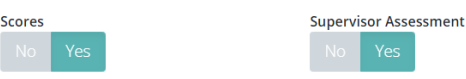

• NHO sees (as will the Administrator and Trusted Agent)

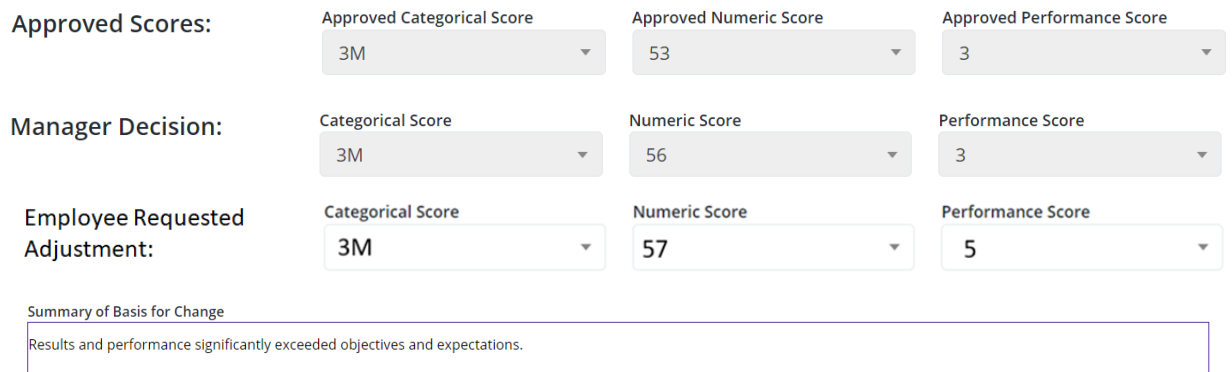

• NHO (Administrator/Trusted Agent) enters decision

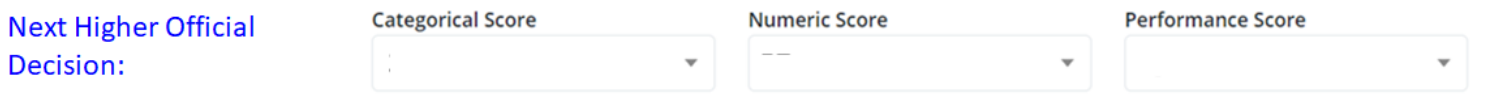

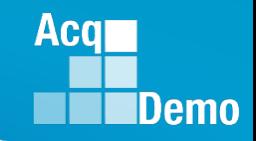

• Next Higher Official sees Employee Basis for Reconsideration for Final Review

#### **Basis for Reconsideration for Final Review**

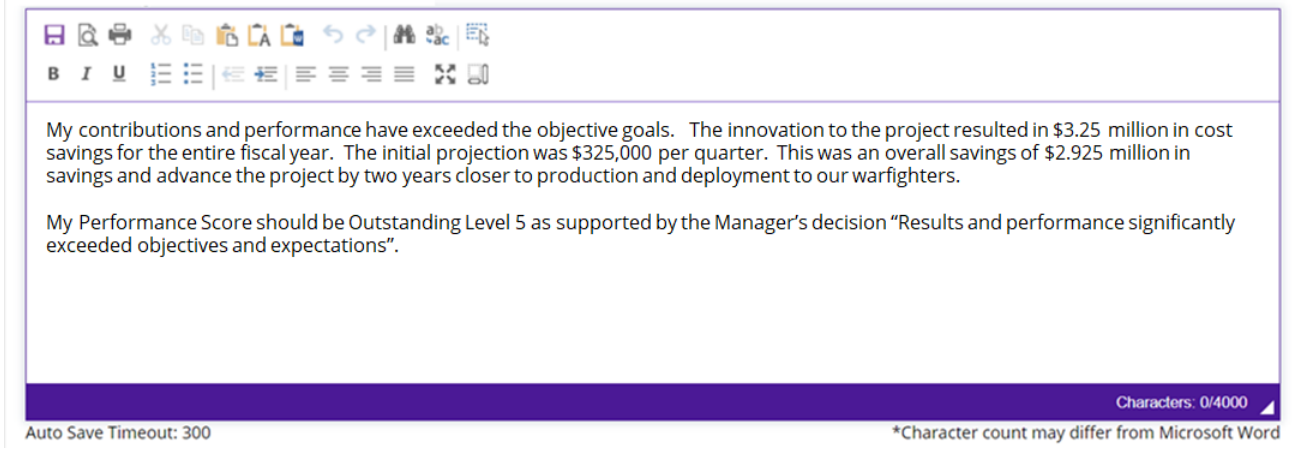

• Next Higher Official must complete Next Higher Official Summary of Basis for Adjustment (option for Administrator to enter NHO Summary of Basis for Adjustment)

#### **Next Higher Official Summary of Basis for Adjustment**

Upon final review, the request for increase in OCS is approved because Ala, Bama contributions and performance did exceed the objective goals for the rating period that resulted in \$3.25 million in cost savings for the project compared to the initial projection \$1.3 M. In addition to the savings of \$2.925 million, the deployment to our warfighters was two years sooner then projected.

The Performance Score should be Outstanding Level 5 is also approved as the Manager stated "Results and performance significantly exceeded objectives and expectations".

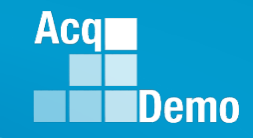

- If Employee toggled Supervisor Assessment to Yes
- Next Higher Official sees Manager Decision to Supervisor Narrative

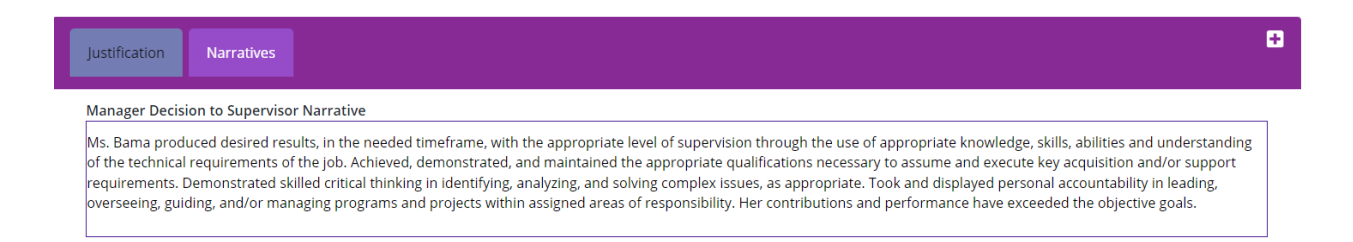

• Next Higher Official sees Employee Basis for Reconsideration to the Supervisor Narrative

#### **Basis for Reconsideration for Final Review**

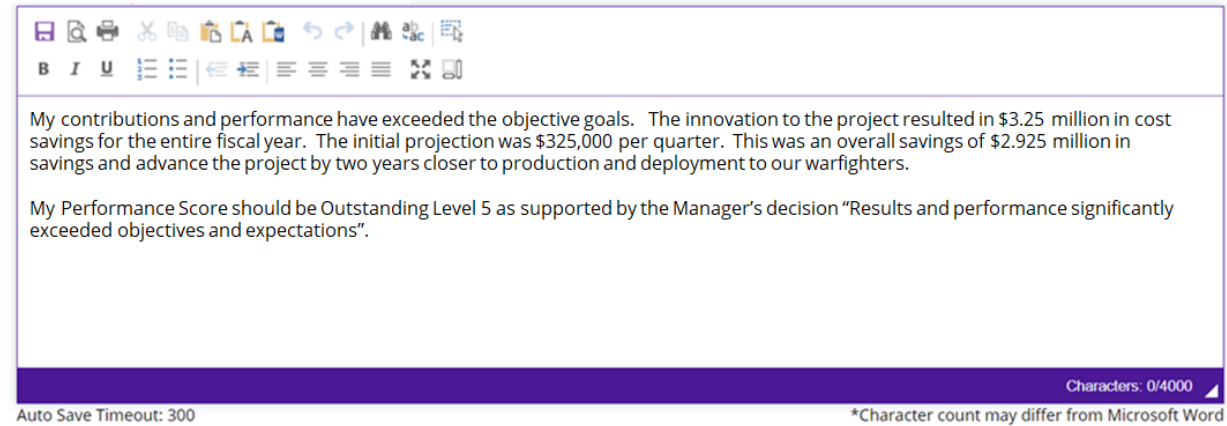

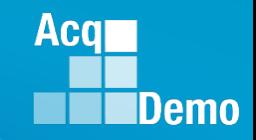

• Next Higher Official sees Request for Adjustment to Supervisor Narrative

#### **Request for Adjustment to Supervisor Narrative**

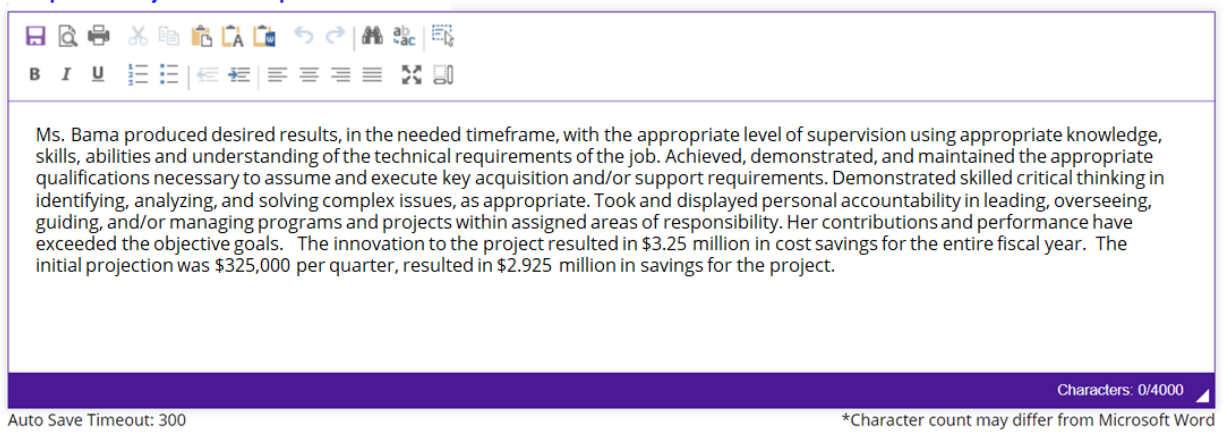

• Next Higher Official must complete Next Higher Official Decision on Supervisor Narrative with option to copy employee adjustment, copy manager adjustment, or enter NHO adjustment (option for Administrator to enter NHO Decision on Supervisor Narrative)

#### **Next Higher Official Decision on Supervisor Narrative**

Copy Employee Adjustment

**Copy Manager Decision** 

Ms. Bama produced desired results, in the needed timeframe, with the appropriate level of supervision using appropriate knowledge, skills, abilities and understanding of the technical requirements of the job. Achieved, demonstrated, and maintained the appropriate qualifications necessary to assume and execute key acquisition and/or support requirements. Demonstrated skilled critical thinking in identifying, analyzing, and solving complex issues, as appropriate. Took and displayed personal accountability in leading, overseeing, guiding, and/or managing programs and projects within assigned areas of responsibility. Her contributions and performance have exceeded the objective goals. The innovation to the project resulted in \$3.25 million in cost savings for the entire fiscal year. The initial projection was \$325,000 per quarter, resulted in \$2.925 million in savings for the project.

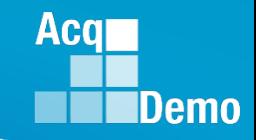

• Same process for the other two factors

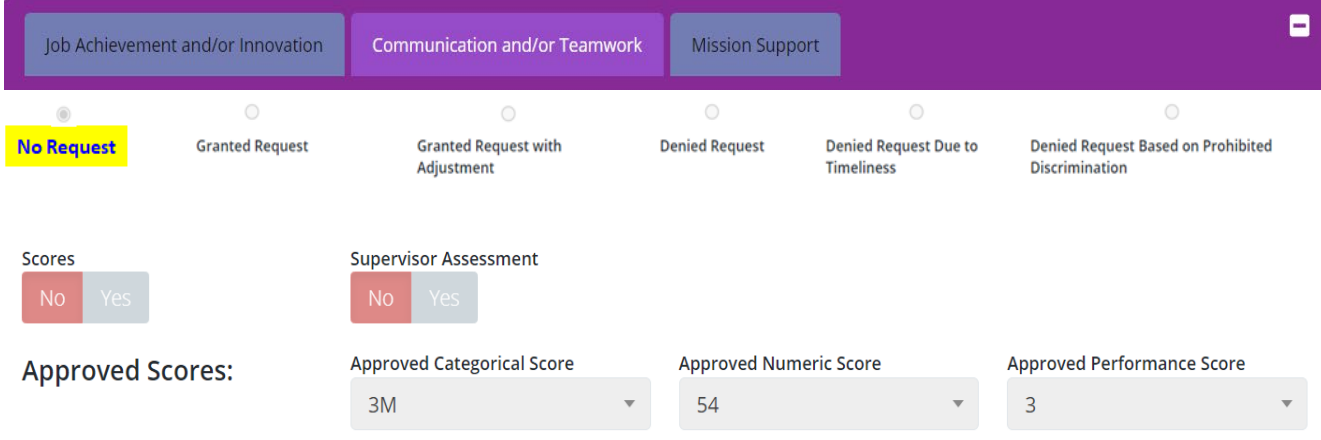

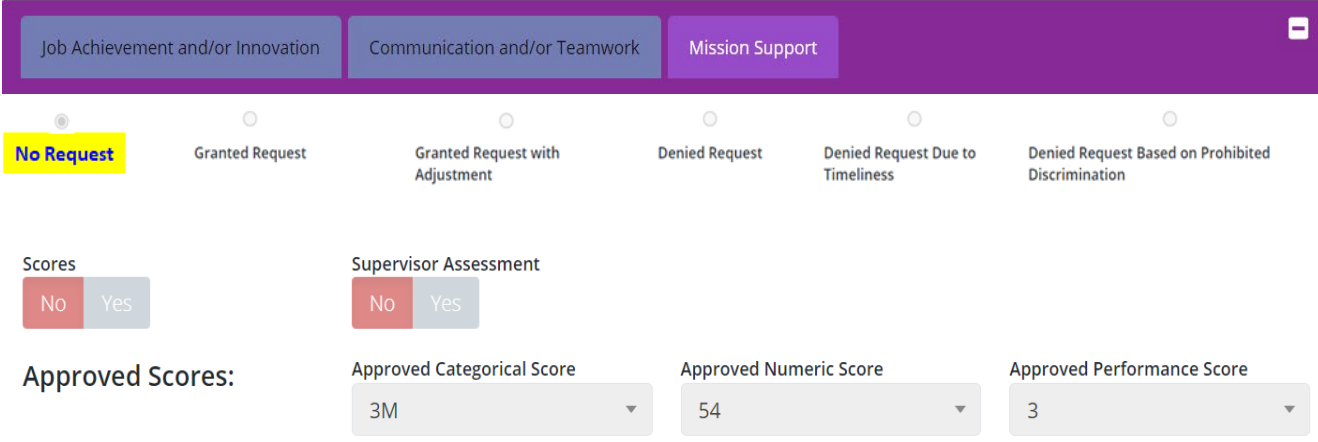

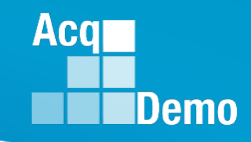

۰

۰

### **CAS2Net Next Higher Official – A Preview**

• CAS2Net re-calculates

#### **Summary of Score Change**

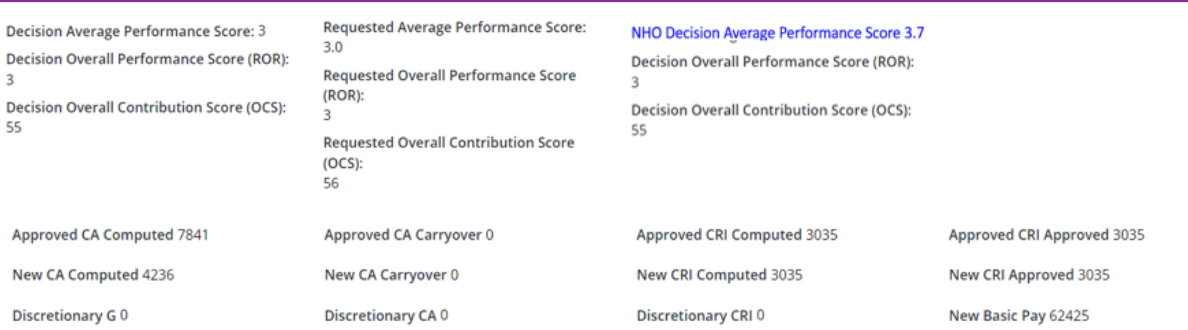

#### • NHO Closing Statement

Next Higher Official Closing Statement

Any approved changes will be reflected on your Salary Appraisal Form.

This is the final agency decision regarding your request for reconsideration of your CCAS rating of record.

#### • Or

Due to the Next Higher Official choosing to deny the request for reconsideration, there will be no changes to your Salary Appraisal Form.

This is the final agency decision regarding your request for reconsideration of your CCAS rating of record.

#### • NHO completes review ... Sign and Finalize

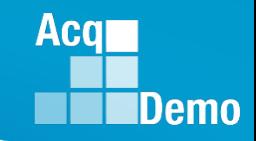

6:27 AM

### **CAS2Net Next Higher Official – A Preview**

• CAS2Net generated email to Administrator

DoNotReply@mail.mil (External Sender) Request for Reconsideration Completed by Next Higher Official<br>A CAS2Net 2.0 Request for Reconsideration of a Grievance for fiscal year #### was completed by NHO

• Administrator reviews, ensure User Profile > History > Past Assessments > Past Salary / Compensation > Salary Appraisal Form match NHO decision. Prepare and forward/submit all required personnel actions retroactive to the effective date (first day of the first full pay period in January).

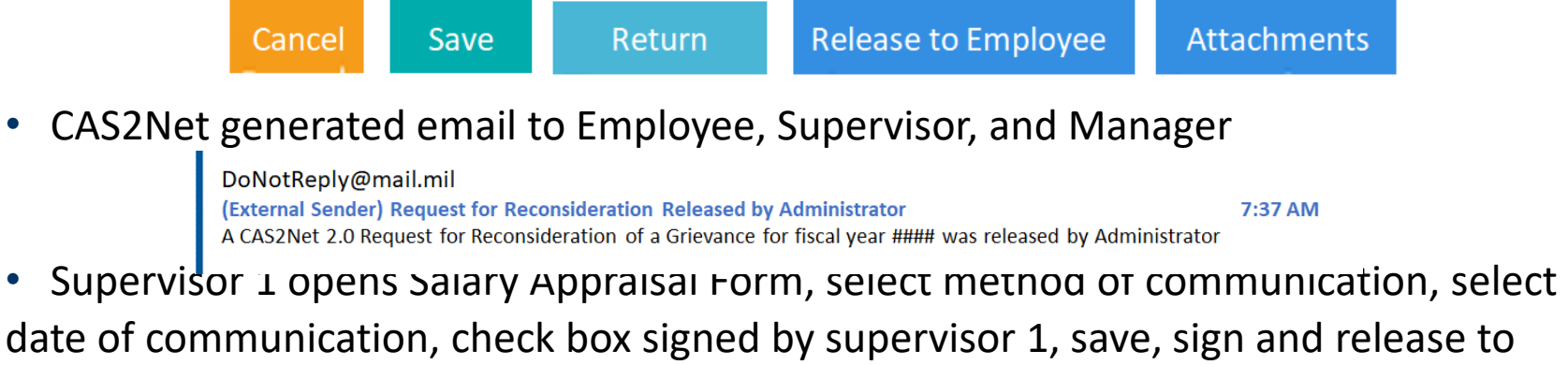

employee … CAS2Net generated email to employee

DoNotReply@mail.mil (External Sender) Request for Reconsideration Released by Supervisor 7:37 AM A CAS2Net 2.0 Request for Reconsideration of a Grievance for fiscal year #### was released by Supervisor

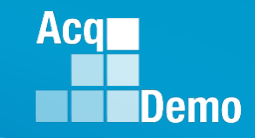

- Next Higher Official Deployment Timeline
	- 7 February: CAS2Net Training Unit Acceptance Test
	- 21 February: CAS2Net Production

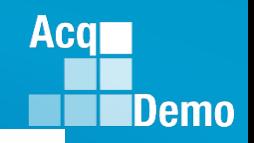

#### **Grievance in CAAS2Net - Things to Remember**

- 1. CAS2Net won't allow a grievance to be initiated for/by the employee until the employee has either signed the annual assessment and/or the administrator waived the signature requirement for the employee with justifiable reason(s) in CCAS Management > Annual Assessments > Employee > select "Employee Unavailable for Signature." *See User Guide under Administrator > Grievances > Enable Grievances.*
- 2. The Administrator/Super User facilitates, oversees, and administers the grievance process. *See User Guide under Administrator > Grievances > Grievance Overview.*
- 3. Setting a Grievance Window allows the employee to file a grievance on their own vs through the Administrator. However, the Administrator will have the ability to initiate a grievance with or without a Grievance Window.
- 4. To route a grievance to a former supervisor in the former pay pool, see slide 26 for guidance.

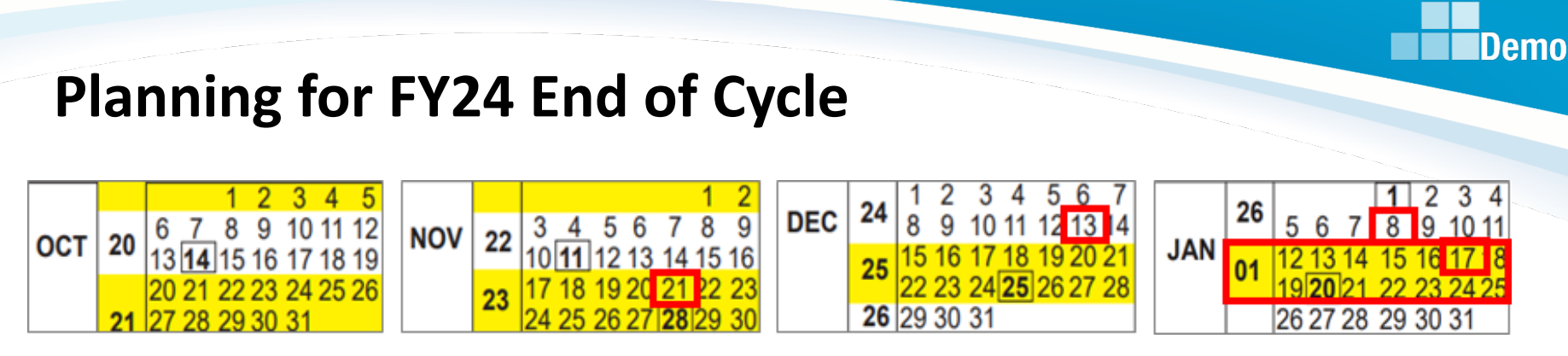

- Tuesday 1 Oct 2024
	- CAS2Net activates end-of-cycle modules: Appraisal Status, Offline Interface and Previous Cycle Data, Sub-Panel Meeting, CMS Online, Macro-Free Sub-Panel Meeting, Macro-Free CMS
	- Pay Pool Notices with 2024 Sub-Panel Meeting Spreadsheet, 2024 CMS, and 2024 Pay Pool Analysis Tool
- Thursday 21 Nov 2024 start Not Final Reports / Data Complete Reports
- Friday 13 Dec 2024 Initial Upload
- Wednesday 8 Jan 2025– Final Upload
- 12 to 25 January 2025 First Full Pay Period in January
- 17 Jan 2025 at 12:00 pm ET PMO marks pay pools Completed
- NLT 21 Jan 2025 PMO post pay transactions to regional pay offices

Aca

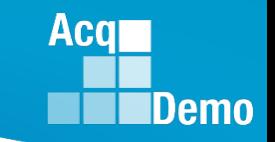

### **2024 Open Forum Schedule**

- $\checkmark$  01 February, 1pm 2:30pm ET: CCAS Grievance, (T) Next Higher Official Process
- **07 March, 1pm – 2:30pm ET: Assigning Mandatory Objectives, Mid-Point Review, Additional Feedback, and Closeout Assessment**
- 04 April, 1pm 2:30pm ET: Communicating with AcqDemo Program Office on CAS2Net and CCAS Issues
- 02 May, 1pm 2:30pm ET: Reports FY-based Reports & Current Settings Reports
- 06 June, 1pm 2:30pm ET: Macro Free Sub Panel Spreadsheet and Compensation Management Spreadsheet (CMS) Introduction
- 11 July, 1pm 2:30pm ET: Creating Sub-Organization Levels and Assigning Sub-Panel Managers, and User Role Assignments
- 01 August, 1pm 2:30pm ET: CCAS Spreadsheet Test Schedule (Offline Sub-Panel Meeting Spreadsheet, Offline CMS, Macro Free versions, and CAS2Net Online versions)
- 05 September, 1pm 2:30pm ET: Post Cycle Modules (Appraisal Status, Offline Interface, Previous Cycle Data, Sub-Panel Meeting, CMS Online, and Macro-Free CMS)
- 12 September, 1pm 2:30pm ET: Transfer, Archive and Post Cycle Activities
- 19 September, 1pm-2:30pm ET End of Cycle Checklist
- 26 September, 1pm-2:30pm ET: Sub Panel Spreadsheet and CMS (Offline, Online, and Macro-Free)
- 03 October, 1pm-2:30pm ET: Discrepancy Reports
- 10 October, 1pm-2:30pm ET: Lock/Unlock Supervisor 1, Sub-Pay Pool and Pay Pool
- 17 October, 1pm-2:30pm ET: Pay Pool Analysis Tool (PPAT)
- 07 November, 1pm-2:30pm ET: Initial and Final Upload
- 21 November, 1pm-2:30pm ET: Not Final Reports and Data Complete Reports
- 05 December, 1pm-2:30pm ET: Grievance/Grievance Window

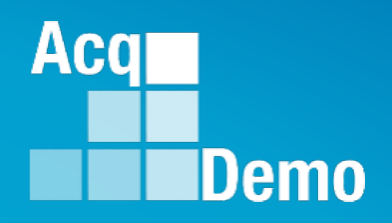

# **Open Forum Questions?**

**[AcqDemo.Contact@dau.edu](mailto:AcqDemo.Contact@dau.edu)**

**[Erin.Murray@dau.edu](mailto:Erin.Murray@dau.edu)**

**[jerry.lee@dau.edu](mailto:jerry.lee@dau.edu)**